## **A100 USER MANUAL**

Thank you for choosing Pantech A100 and welcome to wireless mobile communication networking with the A100, our tri-band GSM mobile phone.

Pantech is delighted to introduce this outstanding mobile phone which will keep you constantly connected to the network.

This User Manual explains in detail your phone's features and functions and how to use them.

**NOTE**: Some information in this User Manual may differ from your phone, depending on your software version and network provider.

## **REVIEWED**

By Axel Mueller at 7:32 am, Dec 15, 2006

## Phone specification

#### Design

Bar type phone with single display.

#### Displays

- Supports up to 65K colors in 128 x 128 pixels
- 4 lines for text in basic mode with 14-pixel font
- Two programmable ("Soft") selection keys; five-way scroll/selection key

#### Melodies

AMR, G-MIDI, SP-MIDI, C-MIDI, SMF, i-Melody

#### Camera

Integrated VGA(0.3M) CMOS camera

- Resolution up to 640x480
- Mjpeg Video recording/replay up to 7.5 f/s (LCD size)
- Mjpeg Video maximum size LCD
- Self timer function (5 sec or 10 sec)
- Phone display used as a viewfinder
- Photo album in Gallery
- Photo Gallery for image storage and editing
- 3 image quality options: Fine, Normal, Low

#### **Dimensions & Weight**

• Weight: 81g

• Dimensions: 98.0 mm x 38 mm x 12.9 mm

#### Power Management (Performance)

| Battery Type | Capacity  | Standby Time | Talk Time |
|--------------|-----------|--------------|-----------|
| Slim         | 570 m / h | 150 Hours    | 202min    |
| (Li-ion)     | 570 mAh   | 150 Hours    | 202111111 |
| Standard     | 700 m 4 h | 200 Hours    | 270min    |
| (Li-ion)     |           | 200 Hours    | 278min    |

#### Operating frequencies

- EGSM: 850 MHz( 멕시코) 900 MHz(러시아), DCS: 1800 MHz, PCS: 1900 MHz networks in Europe, Africa, Asia-Pacific, North America, and South America where these networks are supported
- Automatic band switching

## **Safety precautions**

#### Using a mobile phone while driving may be prohibited.

Please check local laws and regulations with regard to the prohibition of mobile phone use while driving, and comply with them.

Use of your phone while you are driving may disturb your concentration and so cause an accident. Always switch your phone off as soon as possible.

Should you use your phone in an emergency, either use a hands free device built into your car, or pull over in a safe place first.

#### Switch off in restricted areas

Always switch your phone off in areas where mobile phone use is restricted.

#### Switch off in explosive or dangerous areas

Always switch your phone off in areas with explosive or dangerous materials (such as fuels, fuel stations or areas containing chemical goods) and obey any instructions or signals. Do not remove your mobile phone's battery in such areas.

#### Switch off in aircraft

Always switch your phone off when you are in an aircraft. The electromagnetic waves emitted by your phone may affect the electronic navigation equipment in the aircraft.

#### Switch off in hospitals and near medical equipment

Always switch your phone off in hospitals, and obey the regulations or rules of the hospital.

Switch your phone off when using medical equipment for private purposes, if possible. Always consult with the medical equipment's manufacturer or an expert regarding phone use near the medical equipment.

#### Installing a hands free device in your vehicle

Install vehicle hands free devices away from the steering and airbag expansion area, otherwise injury may result.

#### Mobile phones and other electronic devices

Mobile phones emit electromagnetic waves that may affect nearby electronic devices. When it is switched on, do not place your phone close to delicate electronic equipment.

## **View**

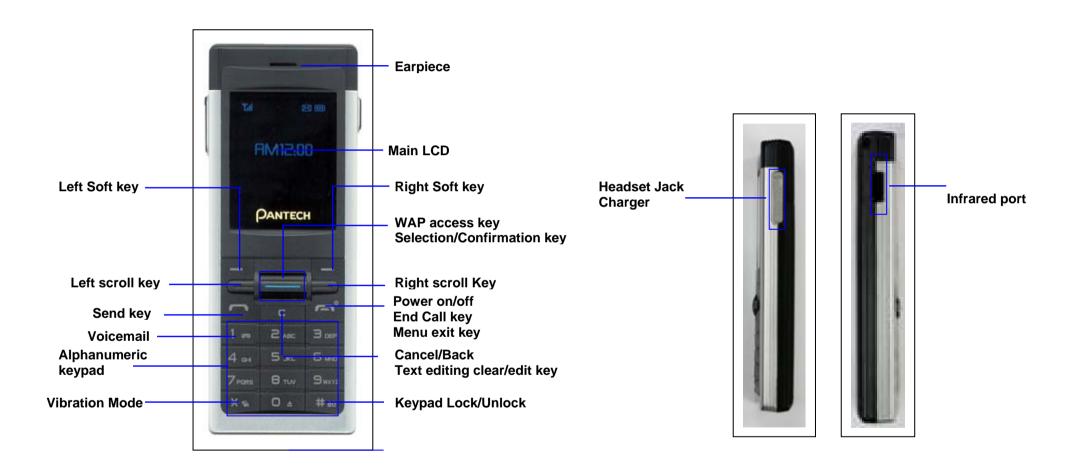

# Quick & easy

| Key          | Function                                                                                                    |
|--------------|----------------------------------------------------------------------------------------------------|
| [Left/Right) | Performs the functions shown in the bottom line of the display.                                                                               |
|              | Scrolls through the menu options in Menu mode. In Standby mode,  [iiiiiiiiiiiiiiiiiiiiiiiiiiiiiiiiiii                                         |
| [ [          | Deletes characters from the display, or returns to the previous menu.  If pressed briefly in Standby mode, opens Calendar view.               |
|              | Makes or receives a call.  If pressed in Standby mode, displays the Recent calls list.  If pressed and held in Standby mode, redials the last |

| Key      | Function                                                                                                    |
|----------|----------------------------------------------------------------------------------------------------|
|          | number called.                                                                                                    |
| <u> </u> | Ends the current call.  If pressed and held in Menu mode, cancels user input and returns to Standby mode.  If pressed and held, outside Menu mode, switches your phone on/off.                                                |
| 1 00     | If pressed and held in Standby mode, connects to the voicemail server automatically.                                                                                                    |
| 0 ± ]~   | Enters numbers, letters or special characters.  If pressed in Standby mode, displays the dialling screen.                                                                                                    |
| **       | If pressed and held in Standby mode, enters or exits from Vibration mode.  If pressed and held in Text input mode, displays the Symbol input screen.  If pressed in Predictive text input mode, switches to Word search mode. |
| 0 ±      | Enters an international dialling prefix.  In Text input mode, enters the space character.                                                                                                    |
| # 00     | If pressed and held in Standby mode, locks or unlocks your phone.                                                                                                    |

| Key | Function                                          |
|-----|---------------------------------------------------|
|     | If pressed and held in Text editing mode, toggles |
|     | between text input modes.                         |

## **Contents**

| Phone specification                | iii  |
|------------------------------------|------|
| Safety precautions                 | iv   |
| View                               | v    |
| 1. Getting started                 | 6    |
| 1. Package contents                | 6    |
| 2. SIM card                        | 7    |
| About your SIM card                | 7    |
| Installing/Removing your SIM card  | 7    |
| 3. Battery                         | 8    |
| Inserting your battery             | 8    |
| Removing your battery              | 8    |
| Charging your battery              | 8    |
| Getting the best from your battery | 9    |
| 4. Hand Strap                      | . 10 |
| 5. Displays                        | 11   |
| Display                            | . 11 |
| Display icons                      | . 11 |
| Automatic display off              | . 12 |
| 6. Selecting functions and options | . 13 |
| Selecting functions and options    | . 13 |
| 2. Basic functions                 | . 14 |
| 1. Switching your phone on or off  | . 14 |

| To switch your phone on1                                   |
|------------------------------------------------------------|
| To switch your phone off1                                  |
| 2. Making and ending a call1                               |
| To make a call1                                            |
| To end a call1                                             |
| To make a call using Call Logs1                            |
| To make a call using Contacts1                             |
| To make an international call1                             |
| To speed-dial from Contacts1                               |
| To make an emergency call1                                 |
| 3. Answering a call1                                       |
| To answer a call1                                          |
| To reply to a missed call1                                 |
| To reject a call1                                          |
| To answer a second call1                                   |
| To answer a call while you have another call in progress 1 |
| To switch between two calls1                               |
| To end the current call1                                   |
| 4. Options during a call                                   |
| To adjust the call volume1                                 |
| To switch your microphone off (mute) or on (unmute)1       |
| To switch your phone's microphone off1                     |
| To switch your phone's microphone back on1                 |
| To put a call on hold, and return to a held call1          |

| To put a call on hold                                   | 19    |
|---------------------------------------------------------|-------|
| To return to the call                                   | 19    |
| To make a call while you are in a call                  | 19    |
| To switch between two calls                             | 19    |
| To end a call                                           | 19    |
| Transferring a call                                     | 20    |
| Multi-party calls                                       | 20    |
| To make a multi-party call                              | 20    |
| To add a new person to a multi-party call               | 20    |
| To add a caller to a multi-party call                   | 20    |
| To view the status of multi-party call participants     | 20    |
| To answer or make a second call during a multi-party ca | all20 |
| To have a private conversation with one participant     | 20    |
| To remove one participant from a multi-party-call       | 21    |
| Searching for a number in Contacts during a call        | 21    |
| To search for a name or group in Contacts               | 21    |
| To find a name manually in Contacts                     | 21    |
| To view the highlighted entry in Contacts               | 21    |
| Using DTMF tones                                        | 22    |
| To turn DTMF tones off or on                            | 22    |
| Reading or writing a message during a call              | 22    |
| 5. Using your headset                                   | 23    |
| 6. Using your phone's speaker phone function            | 24    |
| 7. Selecting menu functions                             | 25    |
| Moving within your phone's menu and submenu functions.  | 25    |
| Using shortcut keys in Standby mode                     | 25    |
|                                                         |       |

| 8. Ente    | ering Text                       | 26 |
|------------|----------------------------------|----|
|            | Input Mode                       | 26 |
|            | T9 mode                          | 26 |
|            | ABC mode                         | 26 |
|            | 123 mode                         | 26 |
|            | Symbol mode                      | 26 |
|            | To change Text input mode        | 26 |
|            | To insert a space                | 26 |
|            | Scrolling                        | 27 |
|            | Clearing letters and words       | 27 |
|            | Returning to the previous screen | 27 |
|            | Using T9 mode                    | 27 |
|            | Using ABC mode                   | 28 |
|            | Changing case                    | 28 |
|            | Using 123 mode                   | 28 |
|            | Using Symbol mode                | 29 |
| 3. Applica | ations                           | 30 |
| 1. Call    | l Logs                           | 30 |
|            | Missed Calls                     | 30 |
|            | Received Calls                   | 31 |
|            | Dialled Calls                    | 31 |
|            | Recent Calls                     | 31 |
|            | Delete Call Logs                 | 32 |
|            | Call Timer                       | 32 |
|            | Call Cost                        | 32 |
|            | GPRS Info                        | 32 |

|          | Settings                                           | . 39 |
|----------|----------------------------------------------------|------|
|          | Creating a video caller ID                         | . 39 |
|          | Selecting a video for display in Standby mode      | . 40 |
|          | Java                                               | . 40 |
|          | Listing Java games stored on your phone            | . 40 |
|          | Running and managing Java games on your phone      | 40   |
|          | Viewing the amount of Java application memory used | .41  |
| 4. Messa | ages                                               | . 42 |
|          | Text Msg                                           | . 42 |
|          | Multimedia Msg                                     | . 42 |
|          | E-mail                                             | . 42 |
|          | Write New                                          | .42  |
|          | Editor options for Message                         | . 42 |
|          | Editor options for E-mail                          | . 43 |
|          | Sending a message                                  | . 44 |
|          | Inbox                                              | . 44 |
|          | Text Msg.                                          | . 44 |
|          | Multimedia Msg                                     | . 45 |
|          | E-mail options                                     | . 46 |
|          | Outbox                                             | . 46 |
|          | Draft Box                                          | . 46 |
|          | Sent Box                                           | . 47 |
|          | CB Box                                             | . 47 |
|          | Templates                                          | . 48 |
|          | Settings                                           | . 48 |
|          | Text Msa.                                          | . 48 |

| Multimedia Msg49                                     |
|------------------------------------------------------|
| E-mail50                                             |
| CB Msg51                                             |
| Voice Mail51                                         |
| Memory Info51                                        |
| 5. My Items                                          |
| Photo Gallery52                                      |
| Viewing and managing your photo albums 52            |
| Viewing and managing photos in your photo albums 52  |
| Video Gallery53                                      |
| Viewing and managing your video albums53             |
| Viewing and managing videos in your video albums 53  |
| Image Gallery53                                      |
| Viewing and managing images in your Image Gallery 54 |
| Sound Gallery54                                      |
| Managing sound files in your Sound Gallery54         |
| Other Files55                                        |
| Managing other files saved on your phone55           |
| Memory Info55                                        |
| 6. Tools                                             |
| Alarm56                                              |
| To set an alarm56                                    |
| Calendar56                                           |
| Monthly View56                                       |
| Daily View57                                         |
| Event View & Edit57                                  |

| M           | lemo            | . 58 |
|-------------|-----------------|------|
|             | Text Memo       | 58   |
|             | Voice Memo      | . 58 |
| W           | /orld Time      | . 58 |
| С           | alculator       | . 59 |
| С           | onverter        | . 59 |
| S           | top Watch       | 59   |
| 7. Settings | 5               | . 60 |
| D           | isplay Settings | . 60 |
|             | Main Screen     | . 60 |
|             | Greeting        | . 60 |
|             | LCD Brightness  | . 60 |
|             | Back Light      | . 60 |
| S           | ound Settings   | . 61 |
|             | Ring Tone       | . 61 |
|             | Bell Sound      | . 61 |
|             | Message Alert   | 61   |
|             | Key Tone        | . 62 |
|             | Flip Open Tone  | . 62 |
|             | Sound Effect    | . 62 |
|             | Profile Name    | . 63 |
|             | Reset           | . 63 |
| С           | all Settings    | . 63 |
|             | Call Divert     | . 63 |
|             | Answer Type     | . 63 |
|             | Auto Answer     | 64   |

|            | Auto Redial                             | 64 |
|------------|-----------------------------------------|----|
|            | Call Waiting                            | 64 |
|            | Send Caller ID                          | 65 |
|            | Own Number                              | 65 |
|            | Language                                | 65 |
|            | Time & Date                             | 65 |
|            | Favorite                                | 65 |
|            | Auto Keypad Lock                        | 65 |
|            | Network Selection                       | 66 |
|            | Security Settings                       | 66 |
|            | SIM Lock                                | 66 |
|            | Change PIN                              | 66 |
|            | Phone Lock                              | 67 |
|            | Change Password                         | 67 |
|            | Application Lock                        | 67 |
|            | Call Barring                            | 67 |
|            | CUG (Closed User Group)                 | 68 |
|            | Fixed Dialling (Fixed Dialling Numbers) | 68 |
|            | Change PIN2                             | 68 |
|            | System Reset                            | 68 |
|            | Flight Mode                             | 68 |
|            | Software Version                        | 69 |
| 4. Advance | d Functions                             | 70 |
| 1. WEB     |                                         | 70 |
|            | Navigating using the WAP browser        | 70 |
|            | Entering text in the WAP browser        | 71 |
|            |                                         |    |

| Home                         | 71 |
|------------------------------|----|
| Resume                       | 71 |
| Bookmarks                    | 71 |
| Push Messages                | 71 |
| Receive Mode                 | 71 |
| Go to URL                    | 72 |
| Profiles                     | 72 |
| Cache                        | 74 |
| Cache Mode                   | 74 |
| Clear Cache                  | 74 |
| Security Cert                | 74 |
| Version                      | 74 |
| 2. Infrared Port             | 75 |
| 3 SIM Toolkit                | 76 |
| 5. Appendix                  | 77 |
| 1. Menu tree                 | 77 |
| 2. Access codes              | 82 |
| 3. Troubleshooting checklist | 83 |
| 4. Performance and safety    | 85 |
| 5. Glossary                  | 86 |
| Memo                         | 88 |

## 1. Getting started

- 1. Package contents
- 2. SIM card
- 3. Battery
- 4. Strap Hole
- 5. Displays
- 6. Selecting functions and options

## 1. Package contents

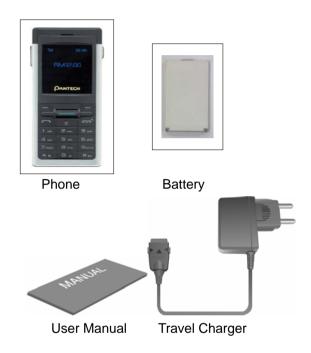

The actual contents may vary depending on your region.

### 2. SIM card

### **About your SIM card**

When you subscribe to your network operator, you receive a SIM (Subscriber Identity Module) card containing your registration information, PIN code, possibly operator dependent additional services, etc.

Like a credit card, it should be kept secure and handled carefully.

Do not bend, scratch or expose it to moisture.

Avoid static electricity.

To avoid corrupting your SIM card's memory, always switch off your phone before removing or inserting your SIM card.

### Installing/Removing your SIM card

1. 1. Remove the battery from your phone.

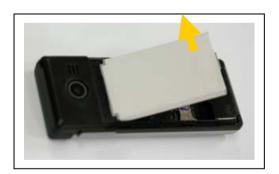

2. If the SIM slot is empty, insert the SIM card into the slot.

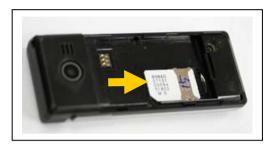

3. To remove your SIM card, push the SIM card in the arrow direction as shown.

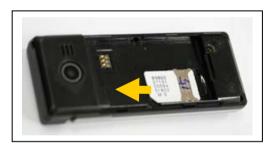

### 3. Battery

### Inserting your battery

Put the contacts of your battery into the hole located at the upper side of the unit then press the bottom side of the battery, as shown, until you hear a click.

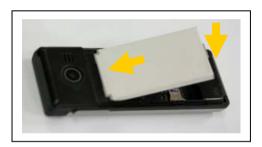

### Removing your battery

Push the battery lock button upwards, then remove the battery as shown.

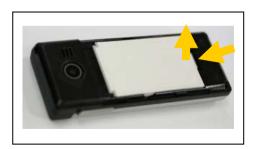

### **Charging your battery**

Your phone uses a Li-lon battery. Make sure to use an authorized battery and charger only. For more details, please inquire at your nearest dealer. You can use your phone while its battery is being recharged.

When the battery is inserted in your phone, open the protective cover located at the right side of your phone and connect the charger adapter, as shown. A suitable adapter is supplied with your phone.

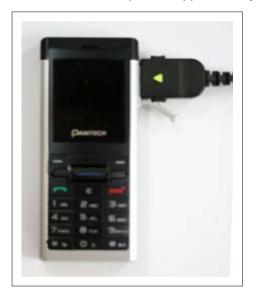

When your battery is fully charged, remove the adapter connection from the outlet, then disconnect the adapter from your phone by pressing the adapter's side buttons and pulling the adapter away from your phone.

#### Tip

Your phone is powered by a Lithium Ion (Li-Ion) battery. This means that, unlike other forms of battery technology, you can recharge your battery while some charge remains without reducing your phone's autonomy due to the "battery memory effect" inherent in those technologies.

### Getting the best from your battery

- Do not use a damaged battery or charger.
- Use your battery for the specified purpose only.
- The closer you are to your network's base station, the longer your phone usage time because less battery power is consumed for the connection.
- The battery recharging time varies depending on the remaining battery capacity and the battery and charger type you use.
- Battery life inevitably shortens over time.
- Use an authorized battery and charger only.
- Since overcharging may shorten battery life, remove the battery from
  its charger once it is fully charged. Unplug the charger, once charging
  is complete. Leaving the battery in hot or cold places, especially inside
  a car in summer or winter, may reduce the capacity and life of the
  battery. Always keep the battery within normal temperatures.
- Do not bring your battery into contact with conductive objects ("earth".)
   Similarly, do not bring your phone into contact with conductive objects as this may also damage your battery.
- Dispose of and recycle used batteries in accordance with local regulations. Do not dispose of batteries by burning; they may explode.

- Do not use an unauthorized charger.
- To prevent injury or burns, ensure that no metal objects come into contact with the + and – terminals of the battery.

## 4. Hand Strap

To attach the hand strap, use the hand strap hole at the top of the phone.

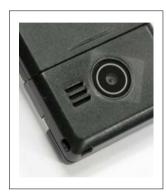

## 5. Displays

Your phone has single display. Icons at the top of the display indicate your phone's status.

### **Display**

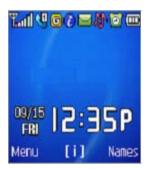

Icon area

Text and graphic area

Displays the following information in Standby mode: Area information through Cell Broadcast service / Network name / Time and date

Selection key text

### **Display icons**

Depending on your phone's status, the following icons may appear at the top of the internal display.

| Icon           | Description                                                                               |
|----------------|-------------------------------------------------------------------------------------------|
| <b>Fall</b>    | Shows received signal strength.  The greater the number of bars, the stronger the signal. |
| T <sub>x</sub> | Flight Mode indicator                                                                     |

| Icon          | Description                                                                                                    |
|---------------|----------------------------------------------------------------------------------------------------|
| <b>⊗</b>      | A call is being made.                                                                                                    |
| ×             | Your phone is outside the network coverage area; you cannot make or receive calls.                                                                                                    |
| To the second | You have received one or more voice messages.                                                                                                    |
|               | You have received one or more text, multimedia or e-mail messages.  is displayed if the text message memory is full.  is displayed if the multimedia message memory is full.  is displayed if the e-mail memory is full. |
| B             | Roaming indicator, i.e. you are connected to a network outside your home network.                                                                                                    |
| G             | A GPRS signal is available.  is displayed when there is an active GPRS session.                                                                                                    |
| <u> </u>      | Call diverting is activated.                                                                                                    |
| O             | You have an active alarm.                                                                                                    |
| <u>₽</u>      | The alert type for incoming calls is set to <b>Ring only</b> .                                                                                                    |

| Icon     | Description                                                                                                    |
|----------|----------------------------------------------------------------------------------------------------|
| <b>M</b> | The alert type for incoming calls is set to <b>Ring ascending</b> .                                                  |
| <b>N</b> | The alert type for incoming calls is set to <b>Ring and vibrate</b> .                                                |
| <b>U</b> | The alert type for incoming calls is set to <b>Vibrate then ring</b> .                                               |
| <u> </u> | The alert type for incoming calls is set to <b>Vibrate only</b> .                                                    |
| <u> </u> | The alert type for all tones is set to <b>Quiet</b> and the alert type for all rings is set to <b>Vibrate only</b> . |
| N        | A headset is connected.                                                                                              |
|          | The auto-answer function is turned on.                                                                               |
|          | Battery level. The bar indicates the available battery charge. If your battery charge is low, is displayed.          |

### **Automatic display off**

If you do not press any key for a minute while the internal and external displays are dimmed, the internal display turns off automatically to save power. To restore the display, press any key.

### 6. Selecting functions and options

Your phone offers several convenient ways for you to select the phone function you want. You can access all of your phone's functions.

### Selecting functions and options

Your phone offers many phone operating and customization functions arranged in menus and sub-menus.

Each menu and sub-menu allows you to view and change the settings of the particular function.

You access these functions using the left and right selection ("Soft") keys. Soft key functions change depending on the current context. The label or icon in the bottom line of the display, above the Soft keys, shows each key's current function.

# To display the functions and options available, or select the one required:

- 1. Press the left or right Soft key as appropriate.
- 2. To select the function displayed or option highlighted, press the left

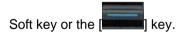

NOTE: In some functions, you may be asked to enter a password or

PIN. Enter the required code then press the [ key

3. To highlight the next or previous option in a list, scroll up or down using

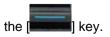

- 4. To move back to the previous function or option in a list, press the [C] kev.
- 5. To return to Standby mode, press the [

**NOTE:** For further details on selecting functions on your phone, see 7. Selecting menu functions on page 25.

### 2. Basic functions

- 1. Switching your phone on or off
- 2. Making and ending a call
- 3. Answering a call
- 4. Options during a call
- 5. Using your headset
- 6. Using your phone's speaker phone function
- 7. Selecting menu functions
- 8. Entering text

#### To switch your phone on

- 1. Press the [ key until your phone switches on.
- 2. If you are asked to input your PIN (Personal Identification Number), enter your SIM card's PIN and press the [ key. (For further details, see **Security Settings** on page 66.)

Your phone starts to search for an available network and the current date and time is shown on the display. Once connected to the network, you can make and receive calls.

**NOTE**: If a malfunction occurs while you use your phone or it is not turned on, remove the battery then insert it again after 5 to 10 seconds.

**NOTE**: To change the language if you are switching on your phone for the first time, select the Language menu option. (For further details, see **Language** on page 65.)

### To switch your phone off

Press and hold the [ key until the power-off animation is displayed.

### 2. Making and ending a call

#### To make a call

Enter the area code and phone number from Standby mode, then press the

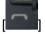

] key

To clear the last digit displayed, press the [C] key.

To clear the all digits displayed, press and hold the [C] key.

**NOTE:** If you have turned the [**Auto Redial**] option on (For further details, see **Auto Redial** on page 64.), your phone will attempt to make a call automatically for up to 10 times if it is not answered.

#### To end a call

Press the [ key or close your phone.

Once the call is completed, a call summary (displaying the recipient's name or number, and the call length) is displayed.

### To make a call using Call Logs

Your phone logs dialled, received and missed call numbers. The last call number is saved in the first position. If you dialled the same number more than once, only the latest occurrence is saved.

Press the [ key to display the Call Logs list of dialled, received or missed call numbers in reverse chronological order.

- 2. Scroll up or down using the [ key to highlight the number.
- 3. Press the [ key to dial the selected number.

(For further details, see Call Logs on page 30.)

NOTE: To redial the last number in the Call Logs list, press and hold the

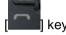

#### To make a call using Contacts

You can store frequently used names and phone numbers, called Contacts, in your SIM card or your phone's memory. You therefore do not have to remember all your phone numbers; simply select the name to recall the associated number.

- View Names list, or press the [Down] scroll key to display the Contacts menu.
- 2. Select the number you want from View Names.
- 3. Press the [ key to dial the selected number. (For further details, see

2. Contacts on page 34.)

#### To make an international call

- 1. Press and hold the [0] key for the international prefix until the '+' character is shown on the display.
- 2. Enter the country code, area code and phone number you want to make a call to.
- 3. Press the [ ] key

### To speed-dial from Contacts

Press and hold the Speed Dial number to make a call using the number you have saved. For example, press and hold the "5" key or press the "5"

key then press the [ key to dial a number which you have saved as "5" in your Speed Dial list.

(For further details, see **Speed Dial** on page 35.)

### To make an emergency call

You can make emergency calls even if your phone does not contain a SIM card.

- 1. Select **Emergency Number**, or press the **[SOS]** Soft key if your phone does not contain a SIM card.
- 2. Press the [ key.

**NOTE:** This function is standard to all mobile phones. *In an emergency,* you can make an emergency call using any mobile phone that does not contain a SIM card.

### 3. Answering a call

#### To answer a call

When you receive a call, your phone rings (or vibrates).

If the caller can be identified, the caller's phone number is displayed (or the caller's name, if it is stored in your Contacts).

**NOTE:** This function is network and subscription dependent, and may not be available in all areas.

1. To answer a call, press the [

**NOTE:** If your answer type is set to [**Any Key**], you can answer calls by pressing any key except the [**Let Park**] key.

### To reply to a missed call

be available in all areas.

If the incoming call could not be answered, a missed call message is shown on your phone's display to remind you of the call you have missed.

NOTE: This function is network and subscription dependent, and may not

To reply to a missed call, do the following.

- 1. Press the [View] Soft key to display the list of missed calls.
- 2. If necessary, scroll up or down using the [ key to highlight the phone number.

B. Press the [ ] key to call the missed call's number.

Press the [C] key or [Leading law to close the 'missed call' notification message.

### To reject a call

The caller hears a 'busy' tone.

#### To answer a second call

You can answer an incoming call while you have a call in progress, if your network service provider supports this service and you have activated the **Call waiting** option. (For further details, see **Call Waiting** on page 64.) You will be notified of an incoming call by a 'call waiting' tone.

To answer a call while you have another call in progress

Press the [ key. The first call is automatically put on hold.

To switch between two calls

Press the [Swap] Soft key.

### To end the current call

### 4. Options during a call

### To adjust the call volume

To adjust the earpiece volume during a call, do one of the following.

To increase the call volume during a call, scroll up using the [

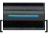

To decrease the call volume during a call, scroll down using the

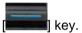

key.

### To switch your microphone off (mute) or on (unmute)

You can temporarily switch your phone's microphone off so that the person you talk to on your phone cannot hear you.

For example, you may wish to say something to another person in the room but do not want the person calling to hear you.

#### To switch your phone's microphone off

Press the [Mute] Soft key, or press [Option] then select [Mute].

#### To switch your phone's microphone back on

Press the [Sound] Soft key, or press [Option] then select [Sound].

### To put a call on hold, and return to a held call

You can put a call on hold whenever you want.

You can make another call while you have a call in progress if your network service provider supports this service. Of these two calls, one is active and the other is on hold, and you can switch between the calls.

#### · To put a call on hold

Press the [**Option**] Soft key then select [**Hold**], or press the [**Mold**] key The callers name and icon are grayed while the call is held.

#### To return to the call

Press the [Option] Soft key then select [Retrieve].

### To make a call while you are in a call

- 1. Enter the phone number that you want to dial or look it up in **Contacts**.
- 2. Press the [ key to dial the second call. The first call is automatically put on hold.

### • To switch between two calls

Press the [Swap] Soft key. The current call is put on hold and the held call is reactivated so that you can continue your conversation with the caller.

#### To end a call

Press the [ key in the normal way.

#### Transferring a call

You can transfer (connect) the current call to the held call if your network service provider supports this service, so that callers can talk to each other. You will be disconnected from both of them.

- 1. During a call, make or answer a call in the normal way then press the [Option] Soft key.
- 2. Scroll up or down using the [ key to highlight the [Transfer] option and then press the [Select] Soft key or [ key.

The two callers will be connected to each other.

### **Multi-party calls**

A multi-party call feature is a network service that allows up to six people to take part in a multi-party or conference call simultaneously. For more information, contact your service provider.

#### To make a multi-party call

- 1. Call the first participant in the normal way.
- Call the second participant in the normal way. The first call is automatically put on hold.
- 3. To join the first participant to a multi-party call, press the [**Option**] Soft key then select the [**Join All**] option.
- 4. Press the [Select] Soft key or [Select] key.

### To add a new person to a multi-party call

- 1. Call the person in the normal way.
- 2. Press the [Option] Soft key then select the [Join All] option.
- 3. Press the [Select] Soft key or [Select] key.

### To add a caller to a multi-party call

Press the [Option] Soft key then select the [Join All] option.

#### To view the status of multi-party call participants

Press the [Left] or [Right] scroll key. An icon indicates whether the remote party is participating in the multi-party call ('Far Multiparty') or on hold ('Far Hold'.)

### To answer or make a second call during a multi-party call

- Place the multi-party call on hold by pressing the [Option] Soft key then selecting the [Hold All Calls] option.
- 2. Answer or make a call in the normal way.
- 3. To reactivate the multi-party call on hold, press the [Swap] Soft key.
- 4. To end the multi-party call, press the [ key in the normal way.

### To have a private conversation with one participant

- 1. Press the [Option] Soft key then select the [Private] option.
- 2. Press the [Select] Soft key or [ key

- 3. Scroll up or down using the [ key to highlight a participant and then press the [ key. Now you can talk privately with that person.
- 4. The other participants can continue the conversation with each other.
- 5. To return to the multi-party call, press the [**Option**] Soft key then select the [**Join All**] option.
- 6. Press the [Select] Soft key or [ key.

All of the multi-party call participants can now hear each other.

- To remove one participant from a multi-party-call
- 1. Press the [Option] Soft key then select the [Exclude] option.
- 2. Scroll up or down using the [ key to highlight a participant and then press the [Select] Soft key or [ key. The call ends with that participant, but you can continue to talk with the other participants.
- End the multi-party call by closing your phone or pressing the key.

### Searching for a number in Contacts during a call

1. Press the [Option] Soft key.

- 2. If necessary, scroll up or down using the [ key to highlight the [Contacts] option and then press the [Select] Soft key.
- 3. Select the preferred search type like Name, Group, or Photo.
- 4. Press the [ key.
- 5. The Contacts entries are displayed.

#### To search for a name or group in Contacts

Enter the first letters of the name for Name Search, or the first letters of the group for Group Search. The entries are displayed starting with the first entry matching your input.

• To find a name manually in Contacts

Scroll up or down using the [ key.

To view the highlighted entry in Contacts

Press the [ key. (For further details, see

#### 2. Contacts on page 34.)

#### **Using DTMF tones**

You can turn the DTMF key tones off or on during a call.

When the [**DTMF Off**] option is selected, your phone does not transmit the key tones. It allows you to press keys without hearing any key tones during calls.

To communicate with answering machines or computerized telephone systems, you must select the [**DTMF On**] option.

#### • To turn DTMF tones off or on

Press the [Option] Soft key then select the [DTMF Off] or [DTMF On] option.

### Reading or writing a message during a call

You can read or write a message during a phone call.

- 1. Press the [Option] Soft key.
- 2. Scroll up or down using the [Messages] key to highlight the [Messages] option and then press the [Select] Soft key or [Messages] key.
- To read a received message, select the **Inbox** subcommand then scroll to the message that you want to read.

To write a new message, select the Write New subcommand then
 press the [ key. (For further details, see Write New on page 42.)

## 5. Using your headset

You can send or receive a call without touching your phone, using your headset.

When you connect your headset to the jack located at the top of your phone, the button on the headset works as follows:

- To list recent calls, press the button in Standby mode
- To redial the last call, press the button twice in Standby mode
- To answer a call, press the button when you receive the call
- To end a call, press the button when you have finished the call

## 6. Using your phone's speaker phone function

To use your phone's speaker phone function during a call, press the [Option] Soft key then select [Speaker On].

To deactivate the speaker phone function, press the [**Option**] Soft key then select [**Speaker Off**].

#### NOTES:

- You may cause an accident if you use the speaker phone function when driving. When driving you should use an EarMic and Speaker Phone car kit instead.
- 2. While using the speaker phone function, do not place your phone close to your ear as this may damage your hearing.

## 7. Selecting menu functions

Displaying your phone's menu functions.

To display your phone's menu functions, press the [**Left**] Soft key (**Menu**) in Standby mode.

### Moving within your phone's menu and submenu functions

To move within your phone's functions and select the function or value you want, press the following keys.

| Key                    | Function                                      |
|------------------------|-----------------------------------------------|
| [and [and ] key        | Moves within the main menu functions.         |
|                        | Moves within the submenu functions.           |
|                        | Displays the submenu if one exists, or        |
| [ <b>Example</b> ] key | Selects the highlighted function or value, or |
|                        | Displays the <b>WAP</b> menu.                 |
| [C] key                | Returns to the previous menu function.        |

**NOTE**: You can input the menu function number to access the submenu function quickly. For details of the menu tree listing all menu function and subfunction numbers, see **1. Menu** tree on page 77.

### Using shortcut keys in Standby mode

| Key      | If pressed    | If pressed and held |
|----------|---------------|---------------------|
| Soft Key | Displays menu |                     |

| Key                    | If pressed                    | If pressed and held         |
|------------------------|-------------------------------|-----------------------------|
|                        |                               |                             |
| Soft Key               | Displays View Names           |                             |
| [ key                  | Displays <b>Messages</b> menu | Displays Write New menu     |
|                        | Upward: Sound Settings        | Upward: Control volume      |
| [ <b>Example</b> ] key | Downward: Displays            | Downward: Search List       |
|                        | Contacts                      | Press: Connects directly to |
|                        | Press: Displays WAP           | WAP browser                 |
|                        | browser                       |                             |
| [ key                  | Displays <b>Favorite</b> menu | Photo Gallery menu          |
| -                      | Displays Calendar Monthly     |                             |
| [ <b>Labora</b> ] key  | View                          |                             |
| [ ] key                | Displays Recent Calls list    | Redials last call           |

### 8. Entering Text

#### **Input Mode**

On many occasions you need to input text while you are using your phone (when storing a name in your Contacts, writing a new message, creating your greeting or scheduling events on your calendar, for example). You can select from the following methods (modes) of inputting text on your phone.

#### T9 mode

You can input a letter using only one keystroke per letter.

The keypad has more than one letter on it – when you press the **5** key once, J, K or L may be displayed.

The T9 mode automatically compares your keystrokes with an internal linguistic dictionary to determine the correct word, thus requiring far fewer keystrokes than the conventional ABC mode (see below).

#### **ABC** mode

In this mode, you input the letter you want by pressing the keypad once to select the first letter on the key, twice to select the second letter on the key, three times to select the third letter on the key and so on until the letter you want appears.

#### 123 mode

You can input numbers in this mode.

### Symbol mode

You can input the special characters like Greek letters, currency units, or a period mark in this mode.

### To change Text input mode

When you are in the area where you can input the text, the text input mode indicator is displayed at the bottom of your phone's display.

Example: When entering a memo.

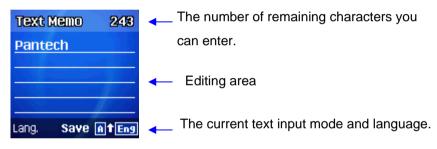

- Press the [Right Soft key indicating the current Text input mode.
- Toggle to the mode you want to use by pressing the [Right Soft key again as many times as necessary.

The Language select option allows you to change the text input language.

### To insert a space

To insert a space between words, press the [0] key.

To insert a space at the end of a line, press the [ scroll key to add a new space character.

### **Scrolling**

To move the cursor to the left or right within the text, press the

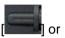

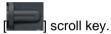

To move the cursor up or down within the lines, scroll up or down using the

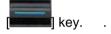

### **Clearing letters and words**

To clear the letter to the left of the cursor, press the [C] key.

To clear all of the letters on the display, press the [C] key longer.

### Returning to the previous screen

When the text input field is empty, press the [C] key to return to the previous screen.

TIP: To change the text input mode quickly, do the following.

| Key               | Function                    |
|-------------------|-----------------------------|
| [*] (long press)  | Displays the symbol screen. |
| [0] (short press) | Enters a space character    |

| [#] (long press)  | Changes the Text input mode                                                   |
|-------------------|-------------------------------------------------------------------------------|
| [C] (short press) | Deletes characters one by one.  After deleting all characters, returns to the |
|                   | previous screen.                                                              |
| [C] (long press)  | Deletes all characters and moves the cursor to                                |
|                   | the beginning of the input screen.                                            |

### **Using T9 mode**

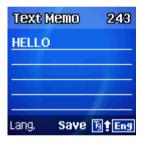

In the T9 alphabet Editor, each word is composed completely as you input the text.

- Press the keys numbered [2] to [9] to input text. For example, press
   [4][3][5][6] in sequence to input 'hello'. The word you are typing appears on the display. It may likely change with each key you press.
- 2. Enter the whole word before editing or deleting any keystrokes.
- 3. Upon searching a word, input the next text.
- 4. If the search fails, press [ key to search which text can be typed in. Your phone displays the most commonly used choices first.

- 5. When the word you want is displayed, press [0] to enter a space character (and so complete the word).
- 6. Continue entering the next word.

### **Using ABC mode**

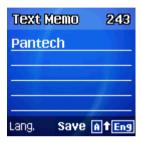

When typing in ABC mode, press the key labeled with the target letter once for the first letter; press it twice for the second letter, and so on.

Example: To display the letter "C", quickly press the [2] key three times. To display the letter "K", press the [5] key twice. This method is called Multitap typing.

**NOTE**: The cursor moves to the right when you press a different key. When entering the same letter twice or a different letter on the same key, just

press the [ scroll key or wait a few seconds for the cursor to move to the right automatically, and then enter the next letter.

Refer to the table below for more information about the characters available. The characters vary depending on the text input language.

| Key | Characters in displayed order |
|-----|-------------------------------|
| 1   | . , - ? ! ' @:_1              |

| 2 | a b c 2   |
|---|-----------|
| 3 | d e f 3   |
| 4 | g h i 4   |
| 5 | j k l 5   |
| 6 | m n o 6   |
| 7 | pqrs7     |
| 8 | t u v 8   |
| 9 | w x y z 9 |
| 0 | Space 0   |

### **Changing case**

To change the case of the next letter(s) that you type, press the [#] key. There are three cases:

- Lower case (no indicator)
- Initial capital (<sup>1</sup>)
- Capital lock (<sup>1</sup>/<sub>2</sub>)

### Using 123 mode

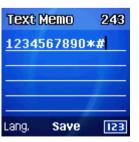

The number (123) mode allows you to enter numbers into your text. Press the key corresponding to the digit you want to enter.

### **Using Symbol mode**

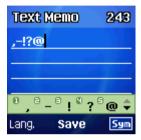

The symbol mode allows you to enter symbols into your text.

To display more symbols, scroll up or down using the [

To input a symbol, press the number for a symbol, and the text will appear in the input screen.

To exit from Symbol mode, press [#] longer, or press the [Right Soft key.

If you entered a symbol by pressing [#] longer, press the key again to return to the previously selected mode.

To toggle to the mode following Symbol mode, press the [**Right** Soft key.

# 3. Applications

- 1. Call Logs
- 2. Contacts
- 3. Multimedia
- 4. Messages
- 5. My Items
- 6. Tools
- 7. Settings

# 1. Call Logs

This function displays missed calls, received calls, and dialled calls. You can delete a call log and see the information for the call timer, call cost, and GPRS info in this menu.

Press the [Menu] Soft key in Standby mode, or press the [Menu] Soft key then select 1.Call Logs.

**NOTE**: If Contacts contains the caller's phone number, the name, date and time are displayed. If not, the caller's phone number, date, and time are displayed.

To dial a number, press **SEND** when the number or name is highlighted.

## **Missed Calls**

This function displays the missed calls list showing the time and date of missed calls as well as the number or name of the caller.

Press the [Menu] Soft key then select 1.Call Logs then select 1.Missed Calls.

Scroll up or down using the [ key to select a missed call.

To manage your missed calls, press the [**Option**] Soft key to select from the following functions:

- Save Number: (Displayed when the number of the caller is not found in Contacts.) Enables you to record the caller's name and number in Contacts.
- Send Message: Sends a message to the person whose call you missed.
- Delete All: Deletes all missed call records from the list.

#### **Received Calls**

This function displays the received call list showing the time and date of a received call as well as the number or name of the caller.

Press the [Menu] Soft key then select 1.Call Logs then select 2.Received Calls.

Scroll up or down using the [ key to select a received call.

To manage your received calls, press the [**Option**] Soft key to select from the following functions:

- Save Number: (Displayed when the number of the caller is not found in Contacts.) Enables you to record the caller's name and number in Contacts.
- Send Message: Sends a message to the person whose call you received.
- Delete All: Deletes all received call records from the list.

Press the [**Delete**] Soft key to received a call record from list.

#### **Dialled Calls**

This function displays the dialled calls list showing the time and date of dialled calls as well as the number or name of the caller.

Press the [Menu] Soft key then select 1.Call Logs then select 3.Dialled Calls.

Scroll up or down using the [ key to select a dialled call.

To manage your dialled calls, press the [**Option**] Soft key to select from the following functions:

- Save Number: (Displayed when the number you dialled is not found in Contacts.) Enables you to record the recipient's name and number in Contacts.
- Send Message: Sends a message to the person you called.
- Delete All: Deletes all dialled call records from the list.

Press the [**Delete**] Soft key to delete a dialled call record from list.

### **Recent Calls**

This function lists all recent missed calls, received calls and dialled calls, showing the time and date of the calls as well as the number or name of the other party.

Press the [Menu] Soft key then select 1.Call Logs then select 4.Recent Calls.

Scroll up or down using the [ key to select a call.

To manage your calls, press the [**Option**] Soft key to select from the following functions:

- Save Number: (Displayed when the number is not found in Contacts.)
   Enables you to record the caller's or recipient's name and number in Contacts.
- Send Message: Sends a message to the person you called or who called you.
- Delete All: Deletes all call records from the list.

Press the [**Delete**] Soft key to delete a call record from the list.

## **Delete Call Logs**

This function allows you to choose to delete all missed, received, or dialled call records or delete all call records.

Press the [Menu] Soft key then select 1.Call Logs then select 5.Delete Call Logs.

Press [Yes] or [No] to confirm you want to execute or cancel this function.

#### **Call Timer**

This function displays information on call times.

Press the [Menu] Soft key then select 1.Call Logs then select 6.Call Timer. The following information is displayed.

- Last Call Time: Displays the last call's length, date and time.
- Received, Dialled, Total Call Time: Displays the total call time.
- Reset Call Times: Resets the call timer. To confirm the resetting of all

call times, input your phone's password then press the

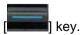

#### **Call Cost**

This function records information on call cost and limits the call charge to prevent you from exceeding your subscription charge.

Press the [Menu] Soft key then select 1.Call Logs then select 7.Call Cost. The following information is displayed.

- Last Call Cost: Displays the cost of the last call.
- Total Call Cost: Displays the cost of all calls.
- Clear Logs: If you input your PIN2 password, this function deletes all call cost logs.
- Max. Cost: Reads or sets the maximum call cost within the service area:

**Read Limit**: Reads the maximum number of units.

Set Limit: Sets the maximum number of units.

Cost Unit: Reads or sets the cost unit for the service area.

**Read Unit:** Reads the cost unit value.

Set Unit: Sets the current cost unit value and the cost per unit.

## **GPRS Info.**

This function displays the following information on the volume of GPRS data transmitted.

Press the [Menu] Soft key then select 1.Call Logs then select 8.GPRS Info. The following information is displayed.

**Current Info.**: Displays the total volume of GPRS data transmitted in the current session, in Kbytes.

**Last Info.**: Displays the total volume of GPRS data transmitted in previous sessions, in Kbytes.

**Total Info.**: Displays the total volume of GPRS data transmitted and received, in Kbytes.

**Clear Logs**: Clears the logs recording how much GPRS data you have transmitted.

## 2. Contacts

You can store your personal contacts, which can be added or deleted at any time, on your phone. You can save up to 800 contacts in your phone memory and the number of contacts that can be saved in SIM differs by SIM.

## **Displaying your Contact details**

Press the [Menu] Soft key then select 2.Contacts.

## Searching for a name or group

## Name Search

Press the [Menu] Soft key then select **2.Contacts** then select **1.Search** then select **1.Name Search**.

To search for a phone number from Contacts, do the following.

- 1. Input a name then press the [ key. The contact list is shown and the cursor is placed on an item that matches your input data.
- 2. Press the [ ] or [ ] scroll key to view the recorded numbers.
- 3. Press the [ key to view all numbers.

To manage contacts, press the [**Option**] Soft key to select from the following functions:

• Send Message: Sends a message to a selected recipient.

- Edit: Edits and saves the selected contact's details
- Delete: Deletes the selected item.
- Send via: Transmits the selected contact's information via a message or IrDA.
- Add to Speed Dial: Adds the selected number to Speed dial.
- Move to SIM/Phone: Moves the selected contact's details to your SIM or your phone.
- Language: Changes the language.
- New: Creates a new contact.

## Group Search

Press the [Menu] Soft key then select 2.Contacts then select 1.Search then select 2.Group Search.

This function lists all phone numbers in the group you specify.

#### Service Number

This function displays the list of service numbers available using your SIM card is displayed.

Press the [Menu] Soft key then select **2.Contacts** then select **1.Search** then select **3.Service Number**.

If necessary, scroll up or down using the [ key to highlight a number

and then press the [ key to dial the number.

NOTE: This feature may not be available depending on your SIM card.

## Adding a new contact

- Press the [Menu] Soft key then select 2.Contacts then select 2.Add
   Contact.
- 2. Add the information for your new contact. Initially, an empty field with a gray color will appear until you input text.

**NOTE:** Depending on how your phone's **Memory in Use** setting is configured, the following fields are displayed.

- Phone: Name, Mobile, Home, Office, Fax, Group, Picture, Melody, E-mail, and Memo.
- SIM Card: Name, Mobile, and Group
- Phone or SIM: Select the saving location your phone or SIM.

## **Editing contacts**

You edit your contacts using the Add Contact screen.

## Speed Dial

This function enables you to use the Speed Dialling function to dial a Contact by pressing a Speed Dial number in Standby mode.

## **Managing Speed Dial numbers**

Press the [Menu] Soft key then select **2.Contacts** then select **3. Speed Dial**. The Speed Dial numbers range from 2 to 9, totaling 8 Speed Dial numbers.

To add a Speed Dial number:

- 1. Scroll up or down using the [ key to move to the empty entry and then press the [Add] Soft key.
- 2. Scroll up or down using the [ key to select a contact and then press the [ scroll key to select their number.
- 3. Press the [ key to save the number in the Speed Dial list.

## To delete a Speed Dial number

Scroll up or down using the [ key to move to the entry that you want to remove from the Speed Dial list. Press the [Option] Soft key then select Delete.

## To edit a Speed Dial number

Press [Edit] Soft key then you can edit the entry.

## **Configuring Groups settings**

This function is used to configure the settings for the five predefined caller groups: **No Group**, **Family**, **Friends**, **Business**, and **VIP**.

Press the [Menu] Soft key then select **2.Contacts** then select **4.Groups**. To change the group ring tone, press the [Option] Soft key then select **Group Ring Tones**.

To add your own groups to the predefined groups, press the [ scrookey when the predefined five groups are displayed.

#### **Business Card**

This function enables you to save your business card and send it to the phone of another IrDA user. You can edit or delete the saved numbers.

Press the [Menu] Soft key then select 2.Contacts then select 5.Business Card.

To manage your business card information, press the [**Option**] Soft key to select from the following functions:

- Send via: Sends your business card via a message or IrDA.
- Delete: Deletes the saved business card.

Press the [Edit] Soft key to edit the saved card.

## **Memory in Use**

This function enables you to specify whether you want to save your contact information on your **Phone**, on your **SIM Card**, or on either **Phone or SIM**. Press the [**Menu**] Soft key then select **2.Contacts** then select **6.Memory in Use**.

## Copy All

Press the [Menu] Soft key then select **2.Contacts** then select **7.Copy All**. Select one of the following.

- Phone to SIM: Enables you to copy the numbers saved on your phone onto your SIM card.
- SIM to Phone: Enables you to copy the numbers saved on your SIM card onto your phone.

#### **Delete All**

This function deletes all information saved on your phone or SIM card.

Press the [Menu] Soft key then select 2.Contacts then select 8.Delete AII.

## Memory Info.

This function displays the amount of memory in use on your phone/SIM. Press the [Menu] Soft key then select **2.Contacts** then select **9.Memory Info**.

## 3. Multimedia

#### Camera

This function enables you to use your camera phone to take a photo or video. You can then save and edit the photo or video on your phone.

## Taking photos

- Press the [Menu] Soft key then select 4.Multimedia then select 1. Camera then select 1.Take a Photo to enter your phone's Photo Capture mode.
- 2. Press the right Soft key to change to the Video mode.
- 3. If necessary, adjust the camera options to improve the photo quality. (For further details, see Using the camera's photo options, below.)
- 4. Frame the image by aiming your phone's camera at the subject.
- Press the [Capture] key to take the photo previewed on your phone's display.

**Tip:** If you are taking photos, you can use the following keys to adjust your phone's camera directly.

| Function   | Options displayed       | Key |
|------------|-------------------------|-----|
| Image Size | 128x128/320x240/640x480 | [#] |
| Quality    | Low/Normal/High         | 2   |
| Brightness | 10 Level                |     |
| Zoom       | 10 Level                |     |

| White balance | Auto/Day light/Tungsten /Fluorescent/Cloudy                        | 3 |
|---------------|--------------------------------------------------------------------|---|
| Timer         | Off/5 sec/10 sec                                                   | 4 |
| Effect        | None/Warm/Sepia/Antique/Cool/Moonl ight/Fog/Negative/B&W/Embossing | 5 |
| Hide Icon     | Show/Hide                                                          | 1 |

## Viewing your photos

Scroll up or down using the [ key to zoom in or out of the selected photo relative to its original size.

NOTE: You cannot zoom in VGA mode.

Press the [Cancel] Soft key or the [C] key to return to the camera preview screen.

## Saving your photos

- In Multi Capture mode, select Mark or Unmark to check or uncheck the image box beside the captured images to save them.
- Press the [Save] key to display the Save Option screen, where you can select a Photo Album and edit the name under which the photo is saved.

<u>In Multi Capture mode</u>, the photo is given a name automatically. However, you can input a name manually if you select only one photo.

## Using the camera's photo options

When your phone's camera is in Photo Capture mode, press the [**Option**] Soft key to select the following options adjusting how the photo is taken or appears.

- Image Size: Specifies the size of photo you want to take. You can choose LCD(128X128), QVGA(320X240), VGA(640X480).
- Multi-Shot: Controls the number of photos taken rapidly in sequence(LCD size only).
- Frame: Specifies the fun frame to be used when taking a photo(LCD size only).
- Image Quality: Specifies the image quality when taking a photo.
- White Balance: Adjusts the photo's white balance according to the ambient lighting. You can choose Auto, Day Light, Cloudy, Tungsten, or Fluorescent.
- Self Timer: Specifies the delay time for all shooting modes. When you
  press the [Capture] key, the camera takes a photo automatically after
  the specified time.

**NOTE:** The time value is reset to its default value when you exit Camera mode.

- Effect: Applies an effect to the photo.
- Pattern Shot: Controls the number of photos taken in pattern shooting(LCD size only).
- Hide Icons: Specifies whether the icons are shown on your phone's display.

## Taking a video

Press the [Menu] Soft key then select 4.Multimedia then select
 1.Camera then select 2.Take a Video to enter your phone's Video Capture mode.

The image taken by your phone's internal camera is displayed.

2. Scroll up or down using the [ key to zoom in or out. Press the

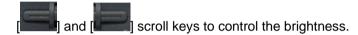

- 3. If necessary, adjust the camera options to improve the video quality. (For further details, see Using the camera's video options, below.)
- 4. Frame the image by aiming your phone's camera at the subject.
- 5. Press the [Capture] key to record the previewed video.
- 6. Press the [Cancel] Soft key to cancel recording and return to the Preview screen, or press the [Stop] key to stop recording.
- 7. If you press the [**Stop**] key, the Save Option screen is displayed enabling you to select a Video Album to save the video then enter a video name.

**NOTE:** When **Auto Save** is selected in the camera settings, the video is automatically saved with the default name in the default Video Album.

8. To cancel saving the video, press the [C] key to return to the Preview screen.

To play the recorded video, press the [ key

## Using the camera's video options

When your phone's camera is in Video Capture mode, press the **[Option]** Soft key to select the following options adjusting how the video is taken or appears.

- Video Quality: Specifies the quality of video you want to take. You can choose Fine, Normal.
- White Balance: Adjusts the video's white balance according to the ambient lighting. You can choose Auto, Day Light, Cloudy, Tungsten, or Fluorescent.
- Self Timer: Specifies the delay time. You can choose None, 5 Secs or 10 Secs.
- Effect: Applies an effect to the video.
- Hide Icons: Specifies whether the icons are shown on your phone's display.

## Settings

## Select 4.Multimedia then 1. Camera and then 5. Setting.

Use this function to define your phone's default camera settings.

You can configure the following default camera settings.

- Auto Save: Activates/deactivates the Auto Save mode.
- Camera: Specifies the default album and photo name.
- Camcorder: Specifies the default album and video name.
- Sound: Specifies the sound to be used when taking a photo or video.

## Creating a video caller ID

This feature enables you to save a video clip representing a contact, then set that video clip to represent the contact in Contacts.

Whenever you receive a call from that contact, your phone plays the corresponding video clip on its display.

You can use either of the following methods to create a video caller ID.

#### To create a video caller ID for a contact from Contacts:

- Display the contact's information in the Add Contact screen. (For further details, see Adding a new contact on page 35.)
- 2. Press the [ key when the image field is highlighted. The Contact Image screen is displayed.
- Select 3.Take a Video (For further details, see Taking a video on page 38), or 4.Video Gallery (For further details, see Video Gallery on page 53) to specify a video file.

The selected video is played whenever you receive calls from the contact.

#### To create a video caller ID for a contact from Multimedia:

- Create and save a video. (For further details, see Taking a video on page 38.)
- 2. Display the **Video Gallery**. (For further details, see Video Gallery on page 53.)
- Select the Video Album containing the video clip then press the [Option] Soft key then select Set as.

4. Select **2.Contact** in the Set as screen, then select the contact then press the [ key. (You must have stored at least one person in your Contacts already.)

The selected video is played whenever you receive calls from the contact.

### Selecting a video for display in Standby mode

You can set a video clip to play on your phone's display whenever it is on standby.

- 1. Create and save a video. (For further details, see Taking a video on page 38.)
- 2. Display the Video Gallery. (For further details, see Video Gallery on page 53.)
- 3. Select the Video Album containing the video clip then press the [Option] Soft key then select **Set as**.
- 4. Select **1.Wallpaper** in the Set as screen.

The selected video will play on your phone's display whenever it is on standby.

### Java

This function allows you to download and run Java games on your phone. You can use your WAP browser to search for Java games and download them for installation on your phone.

Press the [Menu] Soft key then select 4.Multimedia then select 3.Java.

## Listing Java games stored on your phone

Press the [Menu] Soft key then select **4.Multimedia** then select **3.Java** then select **1.Games**.

## Running and managing Java games on your phone

Display the list of Java games stored on your phone. (For further details, see Listing Java games stored on your phone, above.)

To run or manage Java games, select the Java game in the list then do the following.

| То:                      | Press:                                                                                 |
|--------------------------|----------------------------------------------------------------------------------------|
| Run the game             | Press the [Option] Soft key [Left ] then select [Run], or press the [ ] key.           |
| View details of the game | Press the [Option] Soft key [Left] then select [Info.], or press the [Right] Soft key. |
| Delete the game          | Press the [Option] Soft key [Left then select [Delete].                                |
| Set up the Permissions   | Press the [Option] Soft key [Left]                                                     |

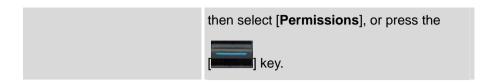

# Viewing the amount of Java application memory used

Press the [Menu] Soft key then select **5.Multimedia** then select **3.Java** then select **2.Memory Info**.

## 4. Messages

This function allows you to create, send, read and save a message using the Short Message Service (SMS: text messages), Multimedia Message Service (MMS: messages supporting presentation of various media types, such as full color images and polyphonic ring tones) provided by your network operator, or an e-mail service.

Voice mails are also available.

Press the [Menu] Soft key then select 5. Messages.

**Note**: These features are available only if your service provider's network supports it. Contact your service provider for more information.

## Text Msg.

Short message service (SMS) allows you to send and receive a short text message to and from other GSM phones.

To send a text message by phone, you must obtain the number of the SMS centre from your service provider.

## Multimedia Msg.

Multimedia Message Service (MMS) is a messaging service similar to Short Message Service (SMS). It provides asynchronous delivery of personal multimedia messages.

In addition to the familiar text content of text messages, multimedia messages can contain images, graphics and/or sound.

An MMS message is a separate multimedia presentation in a single entry, not an attachment to the text file.

Using the MMS feature, your phone can receive a multimedia message and/or send a picture message, depending on MMS availability from your service provider. Only phones that support the multimedia message feature can receive or display the multimedia message.

#### E-mail

Before you can send, receive, retrieve, reply to, and forward e-mail to a separate e-mail account, you must define your e-mail settings correctly. (For further details, see **Settings** on page 48.)

#### **Write New**

Press the [Menu] Soft key then select 5. Messages then select 1.Write

New, then press [ key.

Select the type of message you want to write.

- Message: Write new SMS or MMS message.
- E-mail: Write new E-mail.

## Editor options for Message

The default message type is a text message. Messages can be changed to either text messages or multimedia messages by using the following functions. To see the following functions, press the [**Option**] Soft key. (These functions can be deactivated depending on the message type.)

Add Objects: Adds an image, sound, vCard and vCalender.

- Add Image: Adds the photo or image.
- Add Sound: Adds the sound or voice memo.
- Add Attachment: Adds vCard or vCalender.
- Slide: Sets, adds or deletes slides.
  - Add page after: Adds a slide page after the current page.
  - Add page before: Adds a slide page before the current page.
  - Delete Slide: Deletes the current slide page.
  - Slide Timing: Sets how long the received message is displayed.
     The display automatically scrolls to the next slide page after the specified time.
  - Page Layout: Arranges the image and text display position in the slide page.
- All Contacts: The phone number or email address and the name selected in the phone book will be added to the text.
- **Preview**: Shows the message as it appears on the recipient's phone
- Add Template: Adds a message template.
  - Multimedia Msg.: Adds a multimedia message template.
  - Text Msg.: Adds a text message template.
- Save as Draft: Transfers your message to Draft Box and saves it in your phone's memory
- Switch To MMS: Switches the current SMS message to an MMS message.
- Switch To SMS: Switches the current MMS message to an SMS message. This will delete images, sound files, slide pages and other objects while preserving text only.

- Language: The selected language is displayed at the bottom right corner of your phone's display.
- Edit Subject: Edits or modifies the subject of a multimedia message.
- Replace Image: Changes an added image.
- Delete Image: Deletes an added image.
- Replace Sound: Changes an added sound.
- Delete Sound: Deletes an added sound.
- Replace Attachment: Changes an added vCard or vCalendar.
- Delete Attachment: Deletes an added vCard or vCalendar.

## Editor options for E-mail

While you are entering an **E-mail** message, press the [**Option**] Soft key to select from the following functions.

- Add Subject (or Edit Subject): Adds or edits a subject.
- Add Text (or Edit Text): Adds or edits text.
- Add Attachment (or Edit Attachment): Adds or edits an e-mail attachment.
- Add Template: Adds the text of an e-mail template to the e-mail text.
- Delete Object: (Displayed when an object is selected) Deletes the selected object.
- Save as Draft: Moves the e-mail message to the Draft Box and saves it in your phone's memory.

Press the [Edit], [Add] or [Delete] Right Soft key to use the following options.

- Add: Adds the subject, main text or attachment.
- Edit: Adds the subject, main text or attachment.

- **Delete**: Deletes the selected object.
- Sending a message

#### To send Text Msg.:

- When you have completed entering the message, press the [ key.
- Input the recipient's phone number on the Number Screen. Press the [Option] Soft key to search for a number in All Contacts or Recent Calls. You can add up to 5 recipients.
- 3. Press the [ key. If the transmission fails, the message is saved in the **Outbox**, from where you can send it again.

#### To send Multimedia Msg. and E-mail:

- 1. When you finish creating the message, press the [
- Input the recipient's number or e-mail address. You can also search for a number or e-mail address in All Contacts or Recent Calls by pressing the [Option] Soft key.
- 3. To send the message to several recipients (up to 15 recipients), repeat from step 2.
- 4. When you have finished entering recipients, press the

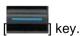

#### Inbox

Press the [Menu] Soft key then select 5.Messages then select 2.Inbox,

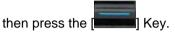

The Inbox contains all message types, each of which is detailed below.

## Text Msg.

#### To list text messages in Inbox:

In the **Inbox**, select **Text Msg.** then press the [ key.

#### To open a text message in Inbox:

When the Text Msg. messages in Inbox are displayed, select the text

message then press the [ key

## To reply to a text message:

Press the [Reply] Soft key to write a new message to the sender's number. The Write New screen is displayed. (For further details, see Write New on page 42.)

## To manage text messages in Inbox:

In **Text Msg.**, select a text message then press the **[Option]** Soft key to select from the following functions:

- **Delete**: Deletes the selected message.
- Forward: Prepares the received message for sending to another recipient.
- Delete All: Deletes all text messages in the Inbox.

• Save to Phone/SIM: Saves the selected message to Phone or SIM.

#### To manage a text message opened in Inbox:

When the text message is open, press the **[Option]** Soft key to select from the following functions.

- Delete: Deletes the selected message.
- **Forward**: Prepares the received message for sending to another recipient.
- Cut: Cuts the following objects included in the message.
  - **1.Objects**: Displays all objects included in the message.
  - **2.Numbers**: Displays a list containing all numbers contained in the received message, enabling you to select one for adding to a new or existing Contacts entry (Sender's e-mail address included).
  - **3.URLs**: Saves the URL information contained in the message. The selected URL is saved in the bookmark.
- Save as Template: Saves the current message in template form.

## Multimedia Msg.

You can choose to receive multimedia message notifications through the SMS network and so select which specific multimedia messages you want to download.

## To select multimedia messages for download in Inbox:

- 1. In the Inbox, select Multimedia Msg. then press the [
- e [**EEE**] Key
- 2. Check for new messages, and then select a message you wish to download.
- 3. Select **Download** to download the message.

If Auto Download is set to On, you will not be notified and the
message will be downloaded automatically and saved in the Inbox as
unread.

#### To manage multimedia messages:

- 1. In **Multimedia Msg.**, select the message you want to manage.
- To select from the following functions, press the [Option] Soft key:
- **Delete**: Deletes the selected message.
- Forward: Prepares the received message for sending to another recipient.
- Delete All: Deletes all multimedia messages in the Inbox.

#### To manage a multimedia message opened in Inbox:

- In Multimedia Msg., select the multimedia message you want to edit then press the key.
- 2. To select from the following functions, press the [Option] Soft key:
- Delete: Deletes the selected message.
- Forward: Prepares the received message for sending to another recipient.
- Cut: Cuts the following objects included in the message.
  - **1.Objects**: Displays all objects included in the message.
  - **2.Numbers**: Displays a list containing all numbers contained in the received message, enabling you to select one for adding to a new or existing Contacts entry.
  - **3.URLs**: Saves the URL information contained in the message. The selected URL is saved in the bookmark.

- Save as Template: Saves the current message in template form.
- Message Info.: Displays information on the selected message (sender, subject, and size).

### E-mail options

- 1. In the **Inbox**, select **E-mail** then press the [ **Inbox**] key
- 2. To select from the following functions, press the [Option] Soft key:
- Check for E-mail: Checks whether you have received e-mails that have not been downloaded from your service provider's POP or IMAP server. NOTE: The POP or IMAP server does not delete unread emails, since there may be truncated e-mails depending on your phone's storage capacity. New e-mails are downloaded to your phone, not unread e-mails.
- Download in Full: Downloads into your phone's user memory all emails that have been truncated or could not be received due to the size limit in your phone's E-mail Settings.
- Cut: Cuts the following objects included in the message.
  - 1.Objects: Displays all objects included in the message.
  - **2.Numbers**: Displays a list containing all numbers contained in the received message, enabling you to select one for adding to a new or existing Contacts entry.
  - **3.URLs**: Saves the URL information contained in the message. The selected URL is saved in the bookmark.

#### **Outbox**

The Outbox contains all messages you have not yet sent.

Press the [Menu] Soft key then select 5.Messages then select 3.Outbox,

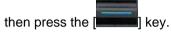

#### To resend an unsent message:

- 1. In the **Outbox**, select the unsent message you want to resend.
- Press Resend to send the message again.

#### To manage messages in Outbox:

- I. In the **Outbox**, select the unsent message you want to resend.
- 2. To select from the following functions, press the [Option] Soft key:
- Edit: Edits the selected message.
- Delete: Deletes the message.
- Delete All: Deletes all messages in the Outbox.

## To manage a message opened in Outbox:

- 1. In the **Outbox**, select the unsent message you want to edit then press the [**OK**] key.
- 2. To select from the following functions, press the  $[{f Option}]$  Soft key:
- **Edit**: Sends the selected message.
- Delete: Deletes the message.
- **Save as Template:** Saves the current message as a template.

## **Draft Box**

Draft Box contains all messages you have edited and saved.

Press the [Menu] Soft key then select 5.Messages then select 4.Draft Box,

then press the [ key

#### To edit the saved message:

- 1.In the **Draft Box**, select the saved message you want to edit
- 2. Press **Edit** to edit the message again.

#### To manage messages in Draft Box:

- 1. In the **Draft Box**, select the saved message you want to manage.
- 2. To select from the following functions, press the [Option] Soft key:
- Delete: Deletes the message.
- Delete All: Deletes all messages in the Draft Box.

#### To manage a message opened in Draft Box:

- 1. In the **Draft Box**, select the unsent message you want to edit then press the key.
- 2. To select from the following functions, press the [Option] Soft key:
- **Delete:** Deletes the message.
- Save as Template: Saves the current message as a template.
- **Send**: Sends the message.

### **Sent Box**

Sent Box saves all messages successfully sent from your phone.

Press the [Menu] Soft key then select 5.Messages then select 5.Sent Box,

then press the [ key.

#### To resend a sent message:

- 1. In the **Sent Box**, select the sent message you want to resend.
- 2. Press **Resend** to send the message again.

#### To manage messages in Sent Box:

- In the Sent Box, select the sent message you want to manage.
- To select from the following functions, press the [Option] Soft key:
- Edit: Edits the selected message.
- Delete: Deletes the selected message.
- Delete All: Deletes all messages in the Sent Box.

#### To manage a message opened in Sent Box:

- 1. In the **Sent Box**, select the sent message you want to edit then press the [**OK**] key.
- 2. To select from the following functions, press the [Option] Soft key:
- Edit: Sends the message.
- Delete: Deletes the message.
- Save as Template: Saves the current message as a template.

## **CB Box**

Cell Broadcast (CB) messages are messages sent regularly to you through your service provider's network. These contain information such as news bulletins, weather forecasts, sports results or other information sent to you automatically. These messages are downloaded automatically into the **CB Box**.

Press the [Menu] Soft key then select 5.Messages then select 6.CB Box,

then press the [

To select from either of the following functions, press the [Option] Soft key:

- **Delete:** Deletes the selected message.
- Delete All: Deletes all CB messages in the CB Box

## **Templates**

A template contains a block of text for quick insertion into text messages, multimedia messages or e-mails.

Press the [Menu] Soft key then select 5.Messages then select

7.Templates then press the

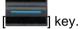

#### To edit the selected template:

- 1.In the **Templates**, select the template you want to edit
- 2. Press **Edit** to edit the message again.

## To manage message in Templates:

- In **Templates**, select the template you want to manage.
- To select from the following functions, press the [Option] Soft key:
- **New**: Makes a new template. Not available if the template space is full.
  - **1.Messages**: Creates a new text or multimedia template.
  - **2.E-mail**: Creates a new e-mail template.
- **Delete**: Deletes the selected template.
- **Delete All**: Deletes all templates.

### To manage a message opened in template:

- 1. In **Templates**, select the template you want to edit then press the [**OK**] key.
- 2. To select from the following functions, press the [**Option**] Soft key:
- **Send**: Sends the template.

**Delete**: Deletes the template.

## **Settings**

Before you can send or receive messages using your phone, you must configure their settings first. This information is normally provided by your service provider.

Press the [Menu] Soft key then select 5.Messages then select 8.Settings

then press the [

## Text Msa.

Before you can send and receive text messages, you must configure the following settings.

- Message Centre: The number of your SMS center, required when sending a message. You must obtain this number from your service provider.
- **Message Lifetime**: The length of time your message is stored at the message center while attempting to deliver it.
- Message Type: The message type: Normal, Fax, Voicemail, ERMES, National Paging, X.400, or Internet. The service provider's network converts text messages sent from your phone to the selected format.
- Receive to: The location where a text message is stored after it is received. If the storage space of the selected location is full, the

message is saved in the other storage location. Press the [

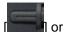

scroll key to choose either **Phone** or **SIM**.

- Save Message: Specifies whether the completed message is saved in the Sent Box after it is sent. Press the [ ] or [ ] scroll key to choose either On or Off.

### Multimedia Msg.

Before you can send and receive multimedia messages, you must configure the following settings.

#### MMS Profile:

- Profile Name: Input the profile name.
- Home URL: Input the connection URL.
- Connection Type: Select WAP or HTTP.
- GSM Settings

## <u>Gateway</u>

- IP Address: The IP address. A point is added after every 3 digits.
- IP Port: The IP port number.
- Login ID: The ID used to sign in to the gateway.

- Password: The password used to sign in to the gateway.

<u>Data Call Type</u>: Press the [ ] or [ ] scroll key to choose either **ISDN** or **Analog**.

Dial Number: The dial number.

Login ID: The ID to sign in via GSM.

Password: The password used to sign in via GSM.

#### GPRS Settings

#### Gateway

- IP Address: The IP address. A point is added after every 3 digits.
- IP Port: The IP port number.
- Login ID: The ID used to sign in to the GPRS service.
- Password: The password used to sign in to the GPRS service.

APN: The Access Point Name.

Login ID: The ID used to sign in to the GPRS service.

Password: The password used to sign in to the GPRS service.

- DNS Settings: The IP addresses for the Domain Name Servers. You
  can enter the primary and secondary DNS. This function is available
  only when you are connected to HTTP.
- Bearer: Press the [ ] or [ ] scroll key to select either GPRS
   Only or GSM Only.

#### Message Lifetime:

Allows you to set the duration of time your message is stored at the message centre while attempting to deliver it.

#### Auto Download:

Specifies whether you receive multimedia messages automatically on your phone or you are notified of receiving a multimedia message. Press the

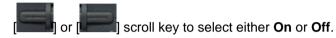

## Save Message:

Specifies whether multimedia messages are saved in the Sent Box after

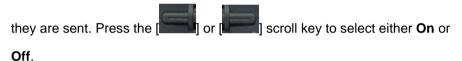

#### Read Report:

Demands the reader of the message to send 'Read Report' to the message sender.

## **Delivery Report:**

: Set the network to inform you when messages have been delivered.

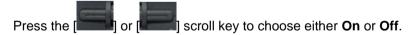

### E-mail

Before you can send and receive e-mail messages, you must configure the following settings.

#### Max. Message Download Size:

Defines the maximum size of e-mail messages downloaded. If the e-mail message is larger than the specified size, it will be truncated. Press the

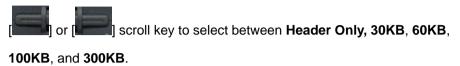

#### E-mail Accounts:

You can also create a new account.

- User Display Name: The name which appears in sent e-mail headers.
- E-mail Address: Your e-mail address.
- Username: The ID used to sign in to the e-mail server.
- Password: The password used to sign in to the e-mail server.
- Data Connection: The Internet data connection used to connect to the e-mail server.

<u>GPRS</u>: Select this item then press the [**Edit**] Soft key to edit the **APN Name**, **User ID**, and **Password**.

<u>CSD</u>: Select this item then press the [**Edit**] Soft key to edit the **Dial Number**, **User ID**, **Password**, and **Modem Type** (**ISDN** or **Analog**).

- Incoming Server: The POP3 or IMAP4 server used to receive e-mail.
- Outgoing Server: The SMTP server used to send e-mail.

SMTP Authenticate: If set to On then the username and password are
used to authenticate your identity when you send e-mail messages
using the SMTP protocol.

#### E-mail Bearers:

The Internet data connection used to connect to the e-mail server.

GPRS: Select this item then press the [Edit] Soft key to edit the APN Name, User ID, and Password.

<u>CSD</u>: Select this item then press the [Edit] Soft key to edit the Dial
 Number, User ID, Password, and Modem Type (ISDN or Analog).

Save Message: Specifies whether e-mail messages are saved in the Sent

Saving Memory: Specifies where received e-mails are stored. Press the

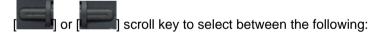

- **Internal Memory**: Saves the files, which are attached to E-mail, in your phone. However, only certain file types can be saved.
- External Memory: Saves the files, which are attached to E-mail, in your phone's memory. In this case, all file types can be saved in the Attachments folder.

## CB Msg.

Before you can receive Cell Broadcast (CB) messages, you must configure the following settings.

- Language: Specifies the language of CB messages your phone will receive.
- Info. Subjects: Specifies the subject of CB messages your phone will receive:

Standard: Predefined subject list.

Custom: User-defined subject list.

 Receive: Press the [ ] or [ ] scroll key to specify whether or not you want to receive CB messages.

#### Voice Mail

Before you can access the voice mailbox provided by your network service provider,

- Call: Calls the predefined voice mail system to check whether you have voice mail.
- Voice Mail Number: Specifies the voice mail recipient number manually.

## Memory Info.

This function displays the amount of used and available memory on your phone.

Press the [Menu] Soft key then select 1.Messages then select 8.Memory

Info, then press the [ key

## 5. My Items

This function is used to view, play, delete or edit the photos, images and sounds you have saved on your phone.

## **Photo Gallery**

This function allows you to view or edit the photos saved on your phone.

## Viewing and managing your photo albums

Either press the [Menu] Soft key then select **6.My Items** then select **1.Photo Gallery**, or press the [Menu] Soft key then select **4.Multimedia** then select **1.Camera** then select **3.Photo Gallery**, to display your Photo Gallery list.

Press **New** to add an album to your Photo Gallery. You can add up to six albums to the default album **My Photo**.

Press the [Option] Soft key then select Delete to delete an album you have created.

Select an album in the list then press the [ key to display the list of photos in the album. You can press [Small] or [List] to change the list's appearance.

Press the [ or [ scroll key to view other photos in the album.

## Viewing and managing photos in your photo albums

Select a photo then press the [ key to enlarge the photo.

To manage the photo you select in an album (for further details, see Viewing and managing your photo albums, above), press the [**Option**] Soft key to select from the following functions.

Set as: Displays the following subfunctions:

<u>Wallpaper</u> – Adds the photo to the Wallpaper list in Display Settings and sets it as the background image shown on your main display.

Contact – Assigns the photo to a contact in Contacts.

<u>Slide Show</u> – Selects the photo and saves it as the default image of the slide show in the standby mode.

Send via: Displays the following subfunctions:

MMS – Sends the selected photo via a multimedia message.

<u>E-mail</u> - Sends the selected photo via an e-mail message.

Infrared Port – Sends the selected photo via IrDA.

- Photo Magic: Applies special effects to the selected photo.
- Search: Searches in the album for the photo name you specify.
- Rename: Renames the selected photo.
- Crop Photo: To zoom in to the selected photo, press the Left Soft key;
   press the Right Soft key to zoom out from the selected photo. The
   photo size is set to the display size when you save the photo.
- Delete: Deletes the selected photo.
- Delete All: Deletes all photos in the album.

• **Information**: Views details of the selected photo.

## **Video Gallery**

This function allows you to view or manage the videos saved on your phone.

## Viewing and managing your video albums

Either press the [Menu] Soft key then select 6.My Items then select 3

2.Video Gallery, or press the [Menu] Soft key then select 4.Multimedia then select 1.Camera then select 4.Video Gallery, to display your Video Gallery list.

Press **New** to add an album to your Video Gallery. You can add up to six albums to the default album **My Video**.

Press the [**Option**] Soft key then select **Delete** to delete an album you have created.

Select an album in the list then press the [ key to display the list of videos in the album. You can press [Small] or [List] to change the list's appearance.

Select a video then press the [ key to play the video automatically.

## Viewing and managing videos in your video albums

Select a video (for further details, see Viewing and managing your video albums, above), then press the [ key to enlarge the video.

To manage the video you select in an album, press the [**Option**] Soft key to select from the following functions.

• Set as: Displays the following subfunctions:

<u>Wallpaper</u> – Adds the video to the Wallpaper list in Display Settings and sets it as the background image shown on your main display.

<u>Contact</u> – Assigns the video to a contact in Contacts.

- Send via: Displays the following subfunctions:
  - <u>Infrared Port</u> Sends the selected video via IrDA.
- Search: Searches in the album for the video name you specify.
- Rename: Renames the selected video.
- Delete: Deletes the selected video.
- Delete All: Deletes all videos in the album.
- Information: Views details of the selected video.

## **Image Gallery**

This function allows you to view or manage the images saved on your phone.

Press the [Menu] Soft key then select 6.My Items then select 3.Image Gallery to display your Image Gallery listing all images stored on your phone.

## Viewing and managing images in your Image Gallery

Press the [Large] Soft key or press the [Large] key to zoom in to the image selected in your Image Gallery (for further details, see Image Gallery, above).

Press the [ ] or [ ] scroll key to view other images in your Image Gallery.

Press **List** to return to your Image Gallery list.

To manage the image you select in your Image Gallery, press the [**Option**] Soft key to select from the following functions.

Set as: Displays the following subfunctions:

<u>Wallpaper</u> – Adds the image to the Wallpaper list in Display Settings and sets it as the background image shown on your main display.

**Contact** – Assigns the image to a contact in Contacts.

- Rename: Renames the selected image.
- Delete: Deletes the selected image.
- Delete All: Deletes all images in your Image Gallery.
- Information: Views details of the selected image.
- Send via
  - MMS: Files are transmitted via a multimedia message.
  - <u>E-mail</u>: Files are transmitted via an e-mail message.
  - Infrared Port: When IrDA is turned on, this function sends an image, photo or music file to a IrDA phone or other device.

## **Sound Gallery**

This function allows you to play back or manage the sound files saved on your phone.

Press the [Menu] Soft key then select **6.My Items** then select **4.Sound Gallery** to display your Sound Gallery listing all sound files stored on your phone.

The selected sound file is automatically played back once.

## Managing sound files in your Sound Gallery

To manage the sound file you select in your Sound Gallery (for further details, see Sound Gallery, above), press the [**Option**] Soft key to select from the following functions.

- Set as Ringtone: Sets the selected sound file as a ringtone.
   NOTE: You can use MP3 files as ringtones.
- Rename: Renames the selected sound file.
- Delete: Deletes the selected sound file.
- Delete All: Deletes all sound files in your Sound Gallery.
- Information: Views details of the selected sound file.
- Send via
  - MMS: Files are transmitted via a multimedia message.
  - E-mail: Files are transmitted via an e-mail message.
  - Infrared Port: When IrDA is turned on, this function sends an image, photo or music file to a IrDA phone or other device.

**NOTE:** Your phone incorporates DRM (Digital Rights Management) software that prevents protected commercial music from being forwarded illegally and so infringing copyright.

## **Other Files**

This function allows you to manage files in unsupported formats saved on your phone.

Press the [Menu] Soft key then select 6.My Items then select 6.Other Files to list all other files stored on your phone.

### Managing other files saved on your phone

To manage other files you select in your Other Files, press the [**Option**] Soft key to select from the following functions.

**Set as**: Displays the following subfunctions:

<u>Wallpaper</u> – Adds the image or photo (which must be in a supported format) to the Wallpaper list in Display Settings and sets it as the background image shown on your main display.

<u>Contact</u> – Assigns the image or photo (which must be in a supported format) to a contact in Contacts.

- Rename: Renames the selected file.
- Delete: Deletes the selected file.
- Delete All: Deletes all files in your Other Files.
- Information: Views details of the selected file.
- Send via
  - MMS: Sends files via a multimedia message.
  - <u>E-mail</u>: Sends files via an e-mail message.
  - Infrared Port: Sends files via IrDA.

## Memory Info.

Press the [Menu] Soft key then select 6.My Items then select 6.Memory Info..

This function displays the following memory information:

**Phone Memory**: Displays how much memory is used and available on your phone for photos, videos, images, sound files, Java applications, multimedia messages and your phone's System information.

**NOTE**: Special objects, user-defined wallpapers and similar information are stored as System information on your phone.

## 6. Tools

Tools provides various functions alarm setting, main event record, memo, world time, calculator, unit conversion, stopwatch and timer.

Press the [Menu] Soft key then select 8.Tools.

#### **Alarm**

This function allows you to set an alarm to sound at up to five different times.

Press the [Menu] Soft key then select **8.Tools** then select **1.Alarm**. NOTE: When you set the On Morning Call, an icon is shown on your phone's display.

### To set an alarm

Press the [Menu] Soft key then select **8.Tools** then select **1.Alarm**. The current alarm list is displayed.

Select an alarm to set then press the [

Press the [New] Soft key to set a new alarm.

To manage existing alarms, select the alarm then press the [**Option**] Soft key to select from the following functions.

- Delete: Deletes the alarm.
- On Snooze/Off Snooze: Sets the alarm to ring three times, every five minutes. Only one alarm can be set to On Snooze.
- **Delete All**: Deletes all alarms from the list.

#### Calendar

Calendar helps you manage your schedule including your time for calls or special days. You can set alarms service on a set date is included in this function. Calendar is displayed as the following views: Monthly View, Daily View, and Event View & Edit.

Press the [Menu] Soft key then select 8.Tools then select 2.Calendar.

## Monthly View

Calendar is displayed in this view by default.

Press the following keys to move in Monthly View.

| То: | Press: |
|-----|--------|
|-----|--------|

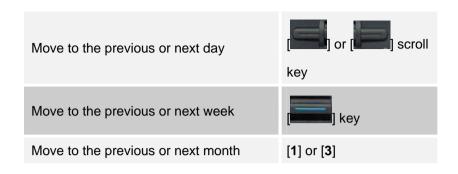

Press the [New] Soft key to add a new event.

To manage existing events, press the [**Option**] Soft key to select from the following functions.

- View All Events: Shows all of your scheduled events
- Del. Past Events: Deletes your past scheduled events.
- Del. All Events: Deletes all of your scheduled events.
- Go to Today: Moves to today for selection.
- Go to Date: Moves to the set date.
- Memory Info.: Displays the number of stored events (up to 50).

Use the scroll keys to select the date you want then press the [

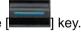

For dates containing events, switch to Daily View to check the schedule. Events recorded for a date are displayed at the bottom of the display as an icon.

## Daily View

This function displays the events recorded for a date. Select a date then press the key to view or edit the details of specific events.

To manage existing events, press the [**Option**] Soft key to select from the following functions.

- Delete: Deletes an event.
- On D-day/Off D-day: Sets up or cancels D-Day.
- Move Events: Transfers an event to a specific date.
- Delete All: Deletes all events.

**NOTE**: When you select D-Day from Screen Control, 'D-Date, Event Memo Content Part' is displayed in the Standby screen.

When a new D-Day is created, the existing D-Day is automatically deleted.

#### Event View & Edit

This function displays the events individually and edits the schedule or creates a new schedule.

#### To create a new event in Event View & Edit:

- 1. Select a day in Monthly View then press the [New] Soft key.
- 2. In the New Event screen, select and input the details of the event.
- s. Press the [

**NOTE**: You can create up to 50 events. You can create up to 8 events for a day. You can create events for dates from 01/01/1950 to 12/31/2043.

#### Memo

This function enables you to create text and voice memos on your phone. Press the [Menu] Soft key then select **8.Tools** then select **3.Memo**.

#### Text Memo

This function enables you to create text memos or notes on your phone. Press the [Menu] Soft key then select **8.Tools** then select **3.Memo** then select **1.Text Memo**.

To manage text memos, press the [**Option**] Soft key to select from the following functions.

Edit: Retrieves existing memos for editing.

**Tip:** Press the [**Edit**] key then press the [**Edit**] Soft key to return to the editing screen.

- Delete: Deletes selected memo.
- Delete All: Deletes all memos

Press the [New] Soft key to input text to create a new memo.

### Voice Memo

The Voice Memo function records your voice messages. You can use Record, Stop, Play, and Save for voice recording and playback.

Press the [Menu] Soft key then select **8.Tools** then select **3.Memo** then select **2.Voice Memo**.

#### To record a voice memo:

- Press the [ key then press the [ key.
- 2. Press the [ ] key to stop recording, then press the [Play] Soft key to hear your voice memo.
- 3. Press the key then input a name then press the save your voice memo.

**Tip**: When the memory is full, "Not Enough Memory" is displayed and you are returned to your phone's main menu.

#### To play a voice memo:

Select the voice memo then press the [ ] key.

#### To manage voice memos:

To manage voice memos, press the [**Option**] Soft key to select from the following functions.

- **Delete**: Deletes the selected voice memo.
- Delete All: Deletes all voice memos.
- Rename: Renames the selected voice memo.
- Send via: Transmits the selected voice memo file via a MMS or IrDA (Infrared port)or Email.
- New: Creates a new voice memo.

## **World Time**

This function informs you of world times.

Press the [Menu] Soft key then select 8.Tools then select 4.World Time.

To manage world times, press the [**Option**] Soft key to select from the following functions.

 On/Off Day Light Saving: Specifies whether the current time of the selected place is adjusted to Day Light Saving.

A [ icon indicates that Summer Time is activated for that place.

Tip: Summer Time sets the clock one hour ahead.

Press the [Set] Soft key to replace Target Area with Home Area.

#### Calculator

Your phone has a Calculator function. Calculator provides four basic operations: +, -, x, and /.

Press the [Menu] Soft key then select 8.Tools then select 5.Calculator.

Press the number keys and direction keys to input a calculation then press [=] to display the result.

**Tip**: To input a decimal, press the [.] key.

Press the [C] key to delete your entire calculation.

## Converter

Converter converts a figure between different units, i.e. length, area, volume, weight and temperature.

- 1. Press the [Menu] Soft key then select 8.Tools then select 6.Converter.
- 2. Select Length, Area, Volume, Weight, or Temperature.

- Scroll down using the [ key to move to the next line, press the
  - or [ scroll key to select a target unit, and press the number keys to input numbers.
- Scroll down using the [ key again to move to the next line and select a result unit; the correct answer is displayed automatically.
- Press the [.] key to input a decimal.
- The result is automatically recalculated when you change the units or value.

## **Stop Watch**

Stop Watch measures time for all sorts of sports.

Press the [Menu] Soft key then select **8.Tools** then select **7.Stop Watch**.

- Press the [ ] key to start the Stop Watch.
- Press the [III] key to pause the Stop Watch, then press the [IIII] key to restart the Stop Watch.
- When you press the [Lap] Soft key, up to four lap times are displayed in turn. When you press the [Lap] Soft key a fourth time, the Stop Watch stops.
- Press the [Reset] Soft key to reset all Stop Watch timers.

# 7. Settings

This function enables you to personalize how your phone operates.

## **Display Settings**

You can define how information is displayed on your phone.

Press the [Menu] Soft key then select **9.Settings** then select **1.Display Settings**.

#### Main Screen

This function allows you to change the background image and display type shown on your phone's main display.

Press the [Menu] Soft key then select **9.Settings** then select **1.Display Settings** then select **1.Main Screen**.

- Wallpaper: Set your phone's wallpaper by selecting from the Wallpaper list. Default Wallpaper includes predefined default images. Image
   Gallery lists images you can use for wallpaper from your Photo Gallery or Image Gallery. To delete wallpaper other than the default, press the [Delete] Soft key. (You cannot delete the default wallpaper.)
- Wallpaper Type: Specifies which information is displayed on your phone's main display. You can choose Digital Clock 1, Digital Clock 2, Analog Clock, Greeting, D-day,
- Theme Style: Changes the theme of the phone including the background image (skin). Themes with three different colors are available.

 Dial Font Style: Changes the font style of dialling numbers in the standby mode. Three different font styles are available.

#### Greeting

This function allows you to set the greeting message displayed in Startup or Idle mode.

- Press the [Menu] Soft key then select 9.Settings then select
   1.Display Settings then select 2.Greeting.
- 2. Input the greeting message then press the [ ke

### LCD Brightness

This function allows you to set the backlighting level for your phone's main display.

- Press the [Menu] Soft key then select 9.Settings then select
   1.Display Settings then select 3.LCD Brightness.
- 2. Choose the backlighting level you want. You can choose Low, Medium, High, or Maximum.
- 3. Press the [

## Back Light

This function allows you to specify for how long your phone's displays are backlit.

Press the [Menu] Soft key then select 9.Settings then select
 1.Display Settings then select 4.Back Light.

- Choose how long you want backlighting of your phone's displays to remain on if you do not touch any key. You can choose 5 Secs, 10 Secs, 20 Secs, 1 Min, or 10 Mins.
- 3. Press the [ key

## **Sound Settings**

You can define how sound is played on your phone.

Sound Settings define how your phone reacts when you receive a call or a message, how your keypad sounds when you press a key, and more. You can either leave the default ring tone, key tone, and other settings for each of the five available profiles unchanged, or you can personalize them to your needs. The five profiles available are Normal, Silent, Meeting, Outdoor and Car.

Press the [Menu] Soft key then select **9.Settings** then select **2.Sound Settings**.

## Ring Tone

Either press the [Menu] Soft key then select **9.Settings** then select **2.Sound Settings** then press the [Edit] Soft key then select **1.Ring Tone**, or press the [Edit] key in Standby mode then select **1.Ring Tone**. You can personalize the following.

Ring Type: Specifies how your phone rings or vibrates when you
receive calls. You can choose Ringing, Vibration, Vib then Ring, Vib
and Ring, Ascending, or None(Quiet).

 Ringing Volume: Specifies how loudly your phone rings. You can choose from eight levels ranging from silent to loud (0~7).

#### Bell Sound

This function allows you to specify whether your phone rings, plays music or plays a sound when you receive calls.

Press the [Menu] Soft key then select **9.Settings** then select **2.Sound**Settings then press the [Edit] Soft key then select **2.Bell Sound**, or scroll

up using the [ key in Standby mode then select 2.Bell Sound.

You can personalize the following.

- Sound Box: Specifies whether your phone plays a Melody Sound, Bell Sound, or User Sound.
- Bell Sound: Sound is composed of several groups such as Melody Sound, Bell Sound and each Group has multiple tones. User Sound presents the melody of 'Menu>4.Media Gallery>5.Sound Gallery' as a consequence.

## Message Alert

This function allows you to specify how your phone alerts you when you receive messages.

Press the [Menu] Soft key then select 9.Settings then select 2.Sound Settings then press the [Edit] Soft key then select 3.Message Alert, or

scroll up using the [ key in Standby mode then select **3.Message**Alert.

You can personalize the following.

- Reminder: Specifies at what intervals you will be reminded when you have received a message. Press the [ ] or [ ] scroll key to select Off, Once, Every 2 Mins, or Every 5 Mins.
- **Ring Volume**: Specifies how loudly your phone rings. You can choose from eight levels ranging from silent to loud (0~7).
- Sound: Specifies the Message Alert Tone. Press the [ ] or [ ] scroll key to set the Message Alert Tone to Bell1, Bell2, or Bell3.

## Key Tone

This function allows you to select the sound you hear when you press your phone's keys.

Press the [Menu] Soft key then select **9.Settings** then select **2.Sound**Settings then press the [Edit] Soft key then select **4.Key Tone**, or scroll up

using the [ key in Standby mode then select **4.Key Tone**.

You can personalize the following.

- Tone Type: Specifies whether key tones are turned on or off.
- Ring Volume: Specifies the key tone's loudness. You can choose from eight levels ranging from silent to loud (0~7).
- **Sound**: Specifies the key tone sound.

## Flip Open Tone

This function allows you to select the sound you hear when you open or close your phone's flip.

Press the [Menu] Soft key then select 9.Settings then select 2.Sound

Settings then press the [Edit] Soft key then select 5.Flip Open Tone, or press the [Edit] key in Standby mode then select 5.Flip Open Tone.

You can personalize the following.

- Tone Type: Specifies whether your phone's flip tone is turned on or off.
- Ring Volume: Specifies the flip open tone's loudness. You can choose from eight levels ranging from silent to loud (0~7).
- Sound: Specifies the flip open tone. You can choose from Bell 1, Bell 2, or Bell 3.

#### Sound Effect

This function allows you to turn the default sound effect on or off for various events.

Press the [Menu] Soft key then select **9.Settings** then select **2.Sound Settings** then press the [Edit] Soft key then select **6.Sound Effect**, or

scroll up using the [ key in Standby mode then select 6.Sound

#### Effect.

You can specify whether the sound effect is played for the following events.

- Menu Moving: When you change a menu with the Navigation key.
- Power On & Off: When you turn the power on or off.

- Option Popup: When you press the Left Soft key and a popup window is displayed.
- Call Connection: When you dial or hang up.
- WAP Connection: When you connect or end a WAP session.
- Hour Alert: Every hour while your phone is in Standby mode.
- Minute Minder: Every minute while making a phone call.
- **Popup Alert**: A warning, error, information or question.

#### Profile Name

This function allows you to rename your phone's profiles.

Select a profile name menu from the Sound Setting editing screen to rename it manually.

- Press the [Menu] Soft key then select 9.Settings then select 2.Sound Settings then press the [Edit] Soft key then select 7.Profile Name, or scroll up using the [Edit] key in Standby mode then select 7.Profile
- 2. Input a new name for the profile.
- 3. Press the [ key

#### Reset

Name.

This function allows you to reset all sound related values in the profile.

 Press the [Menu] Soft key then select 9.Settings then select 2.Sound Settings then press the [Edit] Soft key then select 8.Reset. 2. To confirm you want to reset the sound related values in the profile,

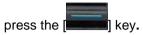

## **Call Settings**

Call Settings define how your phone reacts when you receive a call or make a call.

Press the [Menu] Soft key then select **9.Settings** then select **3.Call Settings**.

#### Call Divert

This function allows you to divert incoming calls to another phone number.

Press the [Menu] Soft key then select 9.Settings then select 3.Call

Settings then select 1.Call Divert.

Choose All Calls, When Busy, On No Answer, When not Found, or Cancel All.

### Answer Type

This function allows you to specify how calls are to be answered on your phone.

- Press the [Menu] Soft key then select 9.Settings then select 3.Call Settings then select 2.Answer Type.
- 2. Press the [ or [ scroll key to specify which of the following methods is to used to answer calls.

- SEND key: Incoming calls are answered by pressing the [
- Any Key: Incoming calls are answered by pressing any key except the
  - [**Early**] key and [**Reject**] Soft key.
- Flip Open: Incoming calls are answered by opening your phone's flip.
- Auto Receive: Your phone automatically answers calls after 10 seconds. This feature is available only when a headset is connected to your phone's headset jack.
- 3. Press the [ key.

#### Auto Answer

The Auto Answer function works like an automatic answering machine. It plays the recorded message to your caller if you do not answer the call within the defined time.

Press the [Menu] Soft key then select **9.Settings** then select **3.Call Settings** then select **3.Auto Answer**.

The following information is displayed.

- Auto Answer: Specifies whether or not the Auto Answer function is activated.
- Recorded Message: Displays a list of messages recorded. Each recorded message is displayed with its date and time and the caller's name or number.

From the option menu, you can make call while confirming recorded messages, send message and delete the message in the View list.

- Response Message: Defines which message your phone plays to callers depending on your current situation. These include Absent, Meeting, Driving, and User Message.
- Response Time: Defines the automatic answering time (After 3 Secs, 5 Secs, 10 Secs, or 20 Secs). If the incoming call is not answered within this time, your phone plays the recorded message to the caller.
- User Message: Displays your voice message set as the Response
  Message. Press the [ ] key to play your voice message. If no
  message is recorded, the function only records the caller's message.

#### Auto Redial

This function automatically redials the number you call if your call is unsuccessful.

- Press the [Menu] Soft key then select 9.Settings then select 3.Call Settings then select 4.Auto Redial.
- Select On or Off.

## Call Waiting

This function informs you that you have received a second call while you are in a call.

- Press the [Menu] Soft key then select 9.Settings then select 3.Call Settings then select 5.Call Waiting.
- 2. Press the [**Option**] Soft key to select from the following options.
- Activate: Activates the Call Waiting feature.
- Deactivate: Cancels the Call Waiting feature.
- Status: Indicates whether or not the Call Waiting feature is activated.

#### Send Caller ID

This function allows your phone number being displayed on the phone of the people you call.

**NOTE:** This service is network dependent. Please inquire with your network provider.

- Press the [Menu] Soft key then select 9.Settings then select 3.Call Settings then select 6.Send Caller ID.
- You can activate or deactivate it depending on whether the network supports or not.

#### Own Number

This function allows you to record your own phone number on your phone. **NOTE:** This function is SIM card dependent.

- Press the [Menu] Soft key then select 9.Settings then select 3.Call Settings then select 7.Own Number.
- 2. Press the [**Option**] Soft key to select from the following options.
- Add: Adds your own number to your SIM card.
- Delete: Deletes your own number from your SIM card.
- 3. Press the [Edit] Softkey to edits your own number on your SIM card.

## Language

This function allows you to select which language is displayed on your phone.

Press the [Menu] Soft key then select 9.Settings then select 4.Language.

#### **Time & Date**

This function allows you to set the time and date displayed on your phone. Press the [Menu] Soft key then select 9.Settings then select 5.Time & Date.

You can set the Time and Date.

#### **Favorite**

This function allows you to add your own favorites to a Favorite screen, enabling you to access your favorite functions and files quickly.

Press the [Menu] Soft key then select 9.Settings then select 6.Favorite.

If there is no item in the Favorite screen, press the [

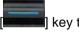

I key to add a

favorite; if an item is selected, press the [

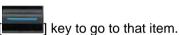

**NOTES:** You can add functions down to two levels of function commands.

You cannot delete Media Gallery because it is the default function.

For the set values in Favorite, the Application Lock item asks you to input a password before you can Go to that item.

For the set values in Favorite, all items requiring security ask you to input a password before you can access that item.

## **Auto Keypad Lock**

If you don't press any keypad during the specified duration, you can block key press action. Press the [Menu] Soft key then select 9.Settings then select 7.Auto Keypad Lock.

The keypad lock duration to one of Off/15 Secs/30 Secs/1 Min/2 Mins.

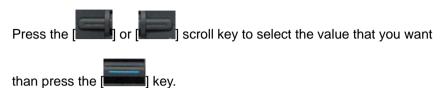

#### **Network Selection**

This function allows you to specify whether your phone selects its service provider network manually or automatically.

Press the [Menu] Soft key then select **9.Settings** then select **8.Network** Selection.

Select either Automatic or Manual.

# **Security Settings**

The security settings enable you to restrict the use of your phone to specific people and types of calls.

Codes and passwords are used to protect these features of your phone. They are described in the following sections. See also 2. Access codes in the Appendix, on page 82.

Your phone's security features keep your phone and SIM card safe from unauthorized use, and you can either set a password for your phone or use the Call Barring service and Fixed Dialling mode to restrict which calls can be made using your phone.

Press the [Menu] Soft key then select 9.Settings then select 9.Security Settings.

#### SIM Lock

This function allows you to specify whether your phone requests the PIN number of SIM cards inserted in it.

Press the [Menu] Soft key then select 9.Settings then select 9.Security Settings then select 1.SIM Lock.

You must input the PIN number to set SIM Lock or not.

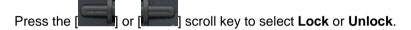

- Lock: You must input the PIN number to access to the main menu after you power on your phone.
- Unlock: You are not asked to input the PIN number to access to the main menu after you power on your phone.

**NOTE:** If you fail to input the correct PIN number 3 times in succession, you will be prompted to input the PUK number.

# Change PIN

This function enables you to change your SIM card's PIN number.

Press the [Menu] Soft key then select 9.Settings then select 9.Security Settings then select 2.Change PIN.

You must input the previous PIN number and the new PIN number to change the PIN number.

#### Phone Lock

This function allows you to lock your phone until the correct password is input.

Press the [Menu] Soft key then select 9.Settings then select 9.Security Settings then select 3.Phone Lock.

You must input the password before you can access this function.

# Change Password

This function allows you to change your phone's password.

Press the [Menu] Soft key then select 9.Settings then select 9.Security Settings then select 4.Change Password.

You must input the password before you can access this function.

Input the new password then press the [ key. The default password is 1234.

# Application Lock

This function does not allow specific features access. You can access to a function set to Application Lock by inputting password.

Press the [Menu] Soft key then select 9.Settings then select 9.Security Settings then select 5.Application Lock.

You must input the password before you can access this function.

Select the application you want to lock then press the [

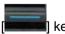

## Call Barring

This function allows you to set restrictions on making certain types of calls.

Press the [Menu] Soft key then select 9.Settings then select 9.Security Settings then select 6.Call Barring.

You must input the password before you can access this function.

You can choose the following.

- Handset Barring: Specifies whether incoming calls and certain outgoing calls are restricted on your phone.
- Network Barring: This feature is network and subscription dependent.Some bars are set by the network service provider.

You can set restrictions on making the following types of calls.

<u>International Calls</u>: Restricts outgoing and incoming international calls.

Outgoing Calls: Restricts all outgoing calls.

Incoming Calls: Restricts all incoming calls.

<u>Incoming Calls When Abroad</u>: When you are abroad, this feature allows you to restrict incoming calls.

<u>Int. Calls Except to Home Country</u>: Restricts international calls except to your home country.

Clear All: Cancels all barring settings.

Change Password: Replaces the old password with a new one.

# • CUG (Closed User Group)

This function allows you to set up a group of numbers that you want to dial or receive calls from.

Press the [Menu] Soft key then select 9.Settings then select 9.Security Settings then select 7.CUG.

Select the CUG name then press the [**Option**] Soft key to select the following.

• **Delete**: Deletes the preset CUG Identifier.

Press the [Edit] Soft key to edit the detailed CUG information.

**NOTE**: If no record exists, press the [Add] Soft key to display the name input screen for a new CUG.

# Fixed Dialling (Fixed Dialling Numbers)

**Fixed Dialling** is a service that limits access to specific numbers in the Contacts list recorded on your SIM card.

Press the [Menu] Soft key then select **9.Settings** then select **9.Security**Settings then select **8.Fixed Dialling**.

You must input your PIN2 code to set up or cancel this service.

Press the [Option] Soft key to select one of the following.

- On
- Off

 Fixed Dial List: Defines the numbers recorded in your Fixed Dialling List.

# Change PIN2

This function allows you to change your phone's PIN2 code.

Press the [Menu] Soft key then select 9.Settings then select 9.Security Settings then select 9.Change PIN2.

You must input the previous PIN2 number and the new PIN2 number to change the PIN2 number.

# System Reset

This function allows you to delete all user settings and data from your phone and return to the factory default settings.

Press the [Menu] Soft key then select 9.Settings then select 9.Security Settings then select 0.System Reset.

Input your phone's password then press the [ key. Your phone's default password is 1234.

# **Flight Mode**

Once you to select "Flight Mode On", you cannot call and receive call.

This mode enables you to cut off radio session but maintains power to other ancillary functions such as the calendar, games, etc. This mode supports use of these features in environments where transmitters and/or

receivers are not allowed, such as on an airplane. If you select "Flight Mode Off", your phone is now rebooting.

Press the [Menu] Soft key then select 9.Settings then select 0.Flight Mode.

# **Software Version**

This function allows you to display your phone's current software version.

Press the [Menu] Soft key then select 9.Settings then select \*.Software Version.

# 4. Advanced Functions

- 1. WEB
- 2. Infrared Port
- 3. SIM Toolkit

# 1. WEB

You can access the Internet with a WAP (Wireless Application Protocol) browser on your phone.

This means you can connect to the Internet anywhere and anytime you have network coverage.

**NOTE:** The descriptions below may vary depending on your service provider. Ask your service provider for detailed information.

Press the [Menu] Soft key then select 3.WEB.

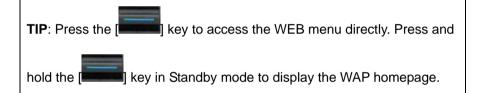

# Navigating using the WAP browser

- To scroll through and select browser items, press the [Up] or [Down]
   scroll key until the item you want is highlighted then press the [key.
- To return to the previous page, press the [C] key.
- To return to the startup homepage, press the [**Option**] Soft key then select [**Home**].

# **Entering text in the WAP browser**

When you are asked to input text, the current text input mode is displayed above the Right Soft key.

(For further details, see Input Mode on page 26.)

#### Home

This function contacts your network to load your Wireless Web service provider's homepage.

Press the [Menu] Soft key then select 3.WEB then select 1.Home.

### Resume

This function allows you to reconnect to the Web page displayed most recently.

Press the [Menu] Soft key then select 3.WEB then select 2.Resume.

### **Bookmarks**

This function allows you to bookmark an Internet address using the WAP browser just as you do with a PC Internet browser.

- Press the [Menu] Soft key then select 3.WEB then select
   3.Bookmarks.
- To record a URL and Name in the first empty number in your Bookmark List, press the [Add] Soft key.
   To manage existing bookmarks, select the bookmark then press the

[Option] Soft key to select from the following functions.

- **Edit**: Edits the URL and name of a bookmark. **NOTE**: This function is not displayed for default bookmarks.
- Delete: Deletes a bookmark from the List. NOTE: This function is not displayed for default bookmarks.
- Go: Goes to the bookmarked site.

# **Push Messages**

Your phone can receive Push Messages from your service provider. Push messages are stored in your Inbox.

- Press the [Menu] Soft key then select 3.WEB then select 4.Push
   Messages then select 1.Inbox.
- 2. Select a Push Message then press the [ key to contact the WAP page concerned.

To manage your Push Messages, select the message then press the [**Option**] Soft key to select from the following functions.

- Delete: Deletes the selected message.
- Delete All: Deletes all Push Messages in your Inbox.
- Go to: Goes to the site of the selected message.

#### Receive Mode

This function allows you to set up your phone for receiving Push Messages.

- Press the [Menu] Soft key then select 3.WEB then select 4.Push
   Messages then select 2.Receive Mode.
- 2. You can select one of the following options.
- Accept All: Receives all Push messages.

Accept None: Rejects all Push messages.

# When the user receives an SI (Service Indication) message

#### Auto

- 1. Press the [Option] Soft key on the Push Message Alerting screen.
- ·Load: Enters the browser.
- ·Postpone: The message is placed in the WAP PUSH inbox.
- ·Ignore: Deletes the received message.
- 2. Press the [Option] Soft key on the Push Message Alerting screen.
- ·Exit: Saves and exits the Push Message service.

#### Acknowledge

- 1. Press the [Options] Soft key on the Push Message Alerting screen.
- · **Accept**: Shows the information for the selected message.
- 2. Press the [**Options**] Soft key on the Push Message Alerting screen.
- · Reject: Deletes the received message.

#### Off

Does not accept messages.

#### Silent

When the user receives a push message, it is saved to the Inbox without an alert. The push message icon appears on the idle screen.

# When the user receives an SL (Service Load) message

#### Auto

When the user receives a message, it attempts an automatic connection with the corresponding URL. Only an alert occurs.

## Acknowledge

- 1. Press the [Options] Soft key on Push Message Alerting screen.
- ·Accept: Shows the information for the selected message.

- 2. Press the [Options] Soft key on the Push Message Alerting screen.
- · Reject: Deletes the received message.
- Off

Does not accept messages.

#### Silent

When the user receives a push message, it is saved to the Inbox without an alert. The push message icon appears on the idle screen.

#### Go to URL

This function allows you to directly input the address of a URL and connect to it.

- Press the [Menu] Soft key then select 3.WEB then select 5.Go To URL.
- 2. Input the URL you want to go to, then press the [

# **Profiles**

This function selects or edits WAP connection profiles on your phone.

NOTE: The settings for your WAP service are already entered as required by your service provider. Care should be taken when you make any modification to a profile since it may cause WAP to be inoperative.

Your phone is compatible with OTA (Over The Air) messages. These are used by service providers to send connection details directly to your phone. Please ask your service provider for details of this service.

1. Press the [Menu] Soft key then select 3.WEB then select 6.Profiles.

- To select a profile, highlight it in the Profile List then press the [
   key. You cannot select Unedited Profile.
   To edit a profile, select it in the Profile List then press the [Edit] Soft key to select from the following functions.
- Profile Name: Press the [ key to change the profile name.
- Home URL: Press the [ key to edit the Homepage URL provided by your service provider.
- Connection Type: Press the [ ] or [ ] scroll key to select either WAP or HTTP.
- GSM Settings: This function allows you to set the GSM network proxy by inputting the following information.

<u>Gateway/Proxy</u>: If you set the Connection Type to **WAP**, **Gateway** is displayed. If you set it to **HTTP**, **Proxy** is displayed. Press the

[ key to display the subfunctions **IP Address**, **IP Port** then input the appropriate information for each of the following subfunctions, inputting the information provided by your service provider.

<u>Data Call Type</u>: Press the Left or Right scroll key to select **ISDN** or **Analog**.

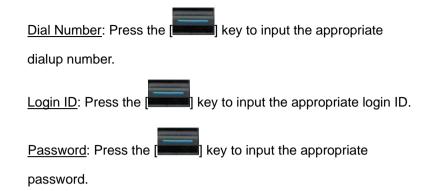

 GPRS Settings: This menu allows you to set the GPRS network proxy by inputting the following information.

<u>Gateway/Proxy</u>: If you set the Connection Type to **WAP**, **Gateway** is displayed. If you set it to **HTTP**, **Proxy** is displayed. Press the

key to display the subfunctions **IP Address**, **IP Port** then input the appropriate information for each of the following subfunctions, inputting the information provided by your service provider.

<u>APN</u>: (Access Point Name.) Press the [ key to input the appropriate APN.

Login ID: Press the [ key to input the appropriate login ID.

Password: Press the [ key to input the appropriate password.

- DNS Settings: Input the appropriate IP address for the Domain Name Server. You can input the primary and secondary DNS.
- NOTE: This function is available only when your Connection Type is set to HTTP.
- Bearer: Select the bearer type for each type of network access. Press
  the parer: Select the bearer type for each type of network access. Press
  the parer: Select the bearer type for each type of network access. Press

### Cache

This function sets up your phone's cache. This feature is used to store WAP pages directly on your phone, to display them rapidly when you return to them.

# Cache Mode

This function sets up the cache memory check, which verifies whether the WAP page's information is already stored in your phone's cache memory.

- Press the [Menu] Soft key then select 3.WEB then select 7.Cache then select 1.Cache Mode.
- 2. Select one of the following options.
- Always Check: The cache is always checked whenever a URL is loaded.

Never Check: The cache is never checked.

### Clear Cache

This function clears all data stored in the cache (recently visited WAP pages).

Press the [Menu] Soft key then select 3.WEB then select 7.Cache then select 2.Clear Cache.

# **Security Cert**

This function displays and manages all security certificates stored on your phone.

- Press the [Menu] Soft key then select 3.WEB then select 8.Security
   Cert.
- Select a security certificate then press the [Option] Soft key to select one of the following functions.
- **Delete**: Deletes the selected security certificate.
- **Delete All**: Deletes all security certificates stored on your phone.

### Version

This function displays the software version of your phone's WAP browser. Press the [Menu] Soft key then select **3.WEB** then select **9.Version**.

# 2. Infrared Port

This function allows you to change the current status of the Infrared port.

Press the [Menu] Soft key then select **7.Connectivity** then select **2.Infrared Port**.

- Internet Connection: Uses the Infrared port for GPRS Modem purposes. (Only some menus and functions are accessible.)
- PC Sync Connection: Connects to PC Sync with the Infrared port.
   (Only some menus and functions are accessible.)
- Object Exchanging: Sends/receives any image, sound, contact or event file from or to any other device equipped with an Infrared Port.
- Deactivate: Deactivates the Infrared port.

### To send an object using "Send via Infrared":

- Align the object with the other device.
- press the [Option] Soft key then select "Send via Infrared" for the file you want to send.
- Check the progress and completeness of the process with the Progress screen.

# To receive an object:

- 1. Activate Object Exchanging first.
- 2. Align the object with the other device.
- 3. Check the progress and completeness of the process with the Progress screen.

4. If you select the View/Play menu after the image/sound file is received, you can view or listen to this file and then it is saved in the Image Gallery if it is an image, or in the Sound Gallery if it is a sound file. If you select the View menu displayed after a Contact/Event file is received, you can view this file. When you select the Save menu on the View window, it is saved in your phone's memory if it is a contact file or in the Event for the date specified if it is an event.

**NOTE:** The Infrared Port is not available for WAP connection or fax service. Depending on which Windows operating system you have, you may not be able to connect to the Infrared Port. For more details, see the PC Sync Guide Manual on using the various functions of the Infrared Port.

# 3 SIM Toolkit

This function varies depending on your SIM card and the network services provided by your service provider.

# 5. Appendix

- 1. Menu tree
- 2. Access codes
- 3. Troubleshooting checklist
- 4. Performance and safety
- 5. Glossary

# 1. Menu tree

- 1 Call Logs
  - 1.1 Missed Calls
  - 1.2 Received Calls
  - 1.3 Dialled Calls
  - 1.4 Recent Calls
  - 1.5 Delete Call Logs
    - 1.5.1 Missed Calls
    - 1.5.2 Received Calls
    - 1.5.3 Dialled Calls
    - 1.5.4 All Calls
  - 1.6 Call Timer
    - 1.6.1 Last Call Time
    - 1.6.2 Received Call Time
    - 1.6.3 Dialled Call Time
    - 1.6.4 Total Call Time
    - 1.6.5 Reset Call Times
  - 1.7 Call Cost \*\*
    - 1.7.1 Last Call Cost
    - 1.7.2 Total Call Cost
    - 1.7.3 Clear Logs
    - 1.7.4 Max. Cost
    - 1.7.5 Cost Unit

<sup>\*\*</sup> Network dependent

- 1.8 GPRS Info.
  - 1.8.1 Current Info.
  - 1.8.2 Last Info.
  - 1.8.3 Total Info.
  - 1.8.4 Clear Logs

#### 2 Contacts

- 2.1 Search
  - 2.1.1 Name Search
  - 2.1.2 Group Search
- 2.2 Add Contact
- 2.3 Speed Dial
- 2.4 Groups
- 2.5 Business Card
- 2.6 Memory in Use
- 2.7 Copy All
  - 2.7.1 Phone to SIM
  - 2.7.2 SIM to Phone
- 2.8 Delete All
  - 2.8.1 **Phone**
  - 2.8.2 SIM Card
- 2.9 Memory Info.
- 3 WEB
  - **3.1** Home
  - 3.2 Resume

- 3.3 Bookmarks
- 3.4 Push Messages
  - 3.4.1 Inbox
  - 3.4.2 Receive Mode
- 3.5 Go to URL
- 3.6 Profiles
- 3.7 Cache
  - 3.7.1 Cache Mode
  - 3.7.2 Clear Cache
- 3.8 Security Cert
- 3.9 Version

#### 4 Multimedia

- 4.1 Camera
  - 4.1.1 Take a Photo
  - 4.1.2 Take a Video
  - 4.1.3 Photo Gallery
  - 4.1.4 Video Gallery
  - 4.1.5 Settings
    - 4.1.5.1 Auto Save
    - 4.1.5.2 Camera
    - 4.1.5.3 Camcorder
    - 4.1.5.4 Sound
- 4.2 Java
  - 4.2.1 Games
  - 4.2.2 Memory Info.

### 5 Messages

- 5.1 Write New
  - 5.1.1 Message
  - 5.1.2 E-mail
- 5.2 Inbox
- 5.3 Outbox
- 5.4 Draft Box
- 5.5 Sent Box
- 5.6 CB Box
- 5.7 Templates
- 5.8 Settings
  - 5.8.1 Text Msg.
    - 5.8.1.1 Message Centre
    - 5.8.1.2 Message Lifetime
    - 5.8.1.3 Message Type
    - 5.8.1.4 Receive to
    - 5.8.1.5 Save Message
    - 5.8.1.6 Delivery Report
  - 5.8.2 Multimedia Msg.
    - 5.8.2.1 MMS Profile
    - 5.8.2.2 Message Lifetime
    - 5.8.2.3 Auto Download
    - 5.8.2.4 Save Message
    - 5.8.2.5 Read Report
    - 5.8.2.6 Delivery Report

- 5.8.3 E-mail
  - 5.8.3.1 Max. Message Download Size
  - 5.8.3.2 E-mail Accounts
  - 5.8.3.3 Save Message
  - 5.8.3.4 Saving Memory
- 5.8.4 CB Msg.
  - 5.8.4.1 Language
  - 5.8.4.2 Info. Subjects
  - 5.8.4.3 Receive
- 5.8.5 Voice Mail
  - 5.8.5.1 Call
  - 5.8.5.2 Voice Mail Number
- 5.9 Memory Info.
- 6 My Items
  - 6.1 Photo Gallery
  - 6.2 Video Gallery
  - 6.3 Image Gallery
  - 6.4 Sound Gallery
  - 6.5 Other Files
  - 6.6 Memory Info.
    - 6.6.1 Phone Memory
- 7 Connectivity
  - 7.1 Infrared Port

#### 7.2 SIM Toolkit\*

#### 8 Tools

- 8.1 Alarm
- 8.2 Calendar
- 8.3 Memo
  - 8.3.1 Text Memo
  - 8.3.2 Voice Memo
- 8.4 World Time
- 8.5 Calculator
- 8.6 Converter
- 8.7 Stop Watch

## 9 Settings

- 9.1 Display Settings
  - 9.1.1 Main Screen
    - 9.1.1.1 Wallpaper
    - 9.1.1.2 Wallpaper Type
    - 9.1.1.3 Theme Style
    - 9.1.1.4 Dial Font Style
  - 9.1.2 Greeting
  - 9.1.3 LCD Brightness
  - 9.1.4 Back Light
- 9.2 Sound Settings
- 9.3 Call Settings

- 9.3.1 Call Divert \*\*
  - 9.3.1.1 All Calls
  - 9.3.1.2 When Busy
  - 9.3.1.3 On No Answer
  - 9.3.1.4 When not Found
  - 9.3.1.5 Cancel All
- 9.3.2 Answer Type
- 9.3.3 Auto Answer
  - 9.3.3.1 Auto Answer
  - 9.3.3.2 Recorded Message
  - 9.3.3.3 Response Message
  - 9.3.3.4 Response Time
  - 9.3.3.5 User Message
- 9.3.4 Auto Redial
- 9.3.5 Call Waiting\*\*
  - 9.3.5.1 Activate
  - 9.3.5.2 Deactivate
  - 9.3.5.3 Status
- 9.3.6 Send Caller ID\*\*
- 9.3.7 Own Number
- 9.4 Language
- 9.5 Time & Date
- 9.6 Favorite
- 9.7 Auto Keypad Lock
- 9.8 Network Selection

80

<sup>\*</sup> SIM dependent

<sup>\*\*</sup> Network dependent

# 9.9 Security Settings

- 9.9.1 SIM Lock \*
- 9.9.2 Change PIN \*
- 9.9.3 Phone Lock
- 9.9.4 Change Password
- 9.9.5 Application Lock
- 9.9.6 Call Barring
  - 9.9.6.1 Handset Barring
  - 9.9.6.2 Network Barring\*\*
- 9.9.7 CUG\*\*
- 9.9.8 Fixed Dialling\*
- 9.9.9 Change PIN2\*
- 9.9.10 System Reset
- 9.0 Flight Mode
- 9. \* Software Version

\* SIM dependent

<sup>\*\*</sup> Network dependent

# 2. Access codes

The following section describes various security codes used on your phone.

# PIN code (4 to 8 digits)

The PIN (Personal Identification Number) code protects your SIM card against unauthorized use. The PIN code is usually supplied with the SIM card. If you input the incorrect PIN code entry three times in a row, the PIN code will be blocked. If the PIN code is blocked, you need to unblock the PIN code before you can use the SIM card again. See information on the PUK code.

### PIN2 code (4 to 8 digits)

The PIN2 code, supplied with some SIM cards, is required to access some functions, such as call cost counters.

#### Lock code

The lock code can be used to lock the phone and keypad to avoid unauthorized use.

**NOTE**: The factory setting for the lock code is **1234**. To avoid unauthorized use of your phone, change the lock code. Keep the new code secret and in a safe place separate from your phone.

### PUK and PUK2 codes (8 digits)

The PUK (Personal Unblocking Key) code is required to change a blocked PIN code. The PUK2 code is required to change a blocked PIN2 code. If the codes are not supplied with the SIM card, contact the operator whose SIM card is in your phone for the codes.

You can change the following codes: lock code, PIN code, and PIN2 code. These codes can include the numbers from 0 to 9 only.

**NOTE**: Avoid using access codes similar to emergency numbers such as 112, to prevent accidental dialling of an emergency number.

### **Call Barring Password (4 digits)**

The call barring password is required when you use the Call Barring function. You obtain the password from your service provider when you subscribe to this function.

You can change this password using the **Call barring** function. (For further details, see Security Settings on page 66.)

# 3. Troubleshooting checklist

If you experience any problem while using your mobile phone, please refer to the following checklist. If the problem still persists, contact your dealer or nearest service center.

### When the "Insert SIM Card" message appears:

Make sure the SIM card is correctly installed. Check to see if the SIM card is working properly. If it does not work, try to clean the contact points of the card. If it is out of order, take it to the nearest service center.

#### When the "Handset locked enter password" message appears:

Enter the phone password. If you cannot remember the password, contact the nearest service center.

# When the "Enter PIN1" message appears:

InputPIN1. If you cannot remember it, contact the nearest service centre. You can still receive calls even if your mobile phone becomes locked after entering the incorrect PIN1 on three consecutive attempts.

## When the "No service" or "Network failure" message appears:

Check the SSI (Signal Strength Indicator) state. If you cannot make a connection in underground areas or in buildings where signal strength may be low, try moving to another place. If you still cannot make a connection, contact the nearest service center.

## When audio quality is poor:

End the call and try again.

# When the other party cannot hear you speaking:

Your phone may be set to MUTE. Disable the MUTE function.

### When battery lifetime is shorter than usual:

This may happen when you are in an area with low signal strength. Turn off your phone when it is not in use. Change the battery when battery energy is exhausted.

#### When your mobile phone does not turn on:

Make sure your battery is charged. Check to see if your phone works while recharging the battery.

# When you are unable to send a message:

Either you are not registered to receive an SMS service, or you may be in an area where your network service provider cannot provide such a service.

# When you are unable to make a call:

Your phone may be set to "fixed dial." Cancel the "fixed dial" function.

## When you are unable to charge the battery:

This may be the result of one of the following three cases.

1. Your charger may be out of order. Contact your nearest dealer.

- 2. You may be attempting to use the phone in an overly hot/cold temperature. Try changing the charging environment.
- 3. Your battery may have not been connected to the charger properly. Check the connector.

# When you are unable to input data into your Contacts:

Your Contacts memory may be full. Try deleting some entries from your Contacts.

# When you are unable to select a certain function:

You may not have subscribed to that function, or your network service provider may be in an area where such service cannot be provided. Contact your local service provider.

# 4. Performance and safety

The following list shows how to maintain your mobile phone, together with precautions to take.

- Keep your mobile phone and its accessories out of the reach of children.
- Maintain your mobile phone in dry conditions and keep it within normal operating temperatures. Temperatures higher than 55°C (131°F) or lower than -20°C (-4°F) may damage your phone.
- Do not use or store your mobile phone in dusty, dirty areas.
- Do not attempt to disassemble your mobile phone.
- Do not drop or cause severe impact to your mobile phone.
- Do not use chemical products, cleaning solvents or detergents to clean your mobile phone.
- If your mobile phone does not work properly, contact your dealer immediately.
- Use only authorized batteries, battery chargers and accessories. Any
  malfunction or damage caused by the use of unauthorized batteries,
  battery chargers and accessories will void the limited product warranty.
- Ensure that the earthing points of the battery and battery charger do not come in contact with conductive objects.

# 5. Glossary

To help you understand the main technical terms and abbreviations used in this booklet and take full advantage of the features of your mobile phone, here are a few definitions.

### **Call Barring**

Ability to restrict outgoing and incoming calls.

### **Call Diverting**

Ability to reroute calls to another number.

## **Call Holding**

Ability to put one call on standby while answering or making another call; you can then switch between the two calls, as required.

# **Call Waiting**

Ability to inform users that they have an incoming call while engaged on another call.

# **CLI (Caller Line Identification) Services**

Services allowing subscribers to view or block the telephone numbers of callers.

### **EMS (Enhanced Message Service)**

Network service sending and receiving messages that include images, sounds and animations to and from another user without having to speak to the correspondent.

#### **GPRS (General Packet Radio Service)**

New non-voice value-added service that allows information to be sent and received across a mobile telephone network. GPRS guarantees continuous connection to the Internet for mobile phone and computer users. It is based on the Global System for Mobile Communication (GSM) circuit-switched mobile phone connections and the Short Message Service (SMS).

### **GSM (Global System for Mobile Communication)**

International standard for mobile phone communication, guaranteeing compatibility between the various network operators. GSM covers most European countries and many other parts of the world.

# **Multiparty Calling**

Ability to establish a conference call involving up to five additional parties.

## **PIN (Personal Identification Number)**

Security code that protects the phone/SIM against unauthorized use. The PIN is supplied by the service provider with the SIM card. It may be a four to eight-digit number and can be changed, as required.

#### **PUK (PIN Unblocking Key)**

Security code used to unlock the phone when an incorrect PIN has been entered three times in succession. The eight-digit number is supplied by the service provider with the SIM card.

# Roaming

Use of your phone when you are outside your home area (when traveling for example).

# SIM (Subscriber Identification Module)

Card containing a chip with all the information required to operate the phone (network and memory information, as well as the subscriber's personal data).

The SIM card fits into a small slot on the back of the phone and is protected by the battery.

# **SMS (Short Message Service)**

Network service sending and receiving messages to and from another subscriber without having to speak to the correspondent. The message created or received can be displayed, received, edited or sent.

# **Soft Keys**

Two keys marked on the phone, that:

- vary according to the function that you are currently using
- are indicated on the bottom line of the display just above the corresponding key

#### **Voice Mail**

Computerized answering service that automatically answers your calls when you are not available, plays a greeting (optionally in your own voice) and records a message.

# **FCC & Industry Canada Regulatory Compliance**

This device complies with Part 15 of the FCC Rules. Operation is subject to the following two conditions: (1) this device may not cause harmful interference, and (2) this device must accept any interference received, including interference that may cause undesired operation.

Your mobile device is a low power radio transmitter and receiver. When it is ON, it receives and also sends out radio frequency (RF) signals. In August 1996, the Federal Communications Commission (FCC) adopted RF exposure guidelines with safety levels for mobile device. Those guidelines are consistent with safety standards previously set by both U.S. and international standards bodies: American National Standard Institute (ANSI), National Council of Radiation Protection and Measurements (NCRP), and International Commission on Non-Ionizing Radiation Protection (ICNRP). Those standards were based on comprehensive and periodic evaluations of the relevant scientific literature. The design of your Module complies with the FCC guidelines and applicable

## Statement according to FCC part 15.105

**NOTE**: This equipment has been tested and found to comply with the limits for a Class B digital device, pursuant to Part 15 of the FCC Rules. These limits are designed to provide reasonable protection against harmful interference in a residential installation. This equipment generates, uses and can radiate radio frequency energy and, if not installed and used in accordance with the instructions, may cause

harmful interference to radio communications. However, there is no guarantee that interference will not occur in a particular installation. If this equipment does cause harmful interference to radio or television reception, which can be determined by turning the equipment off and on, the user is encouraged to try to correct the interference by one or more of the following measures:

- . Reorient or relocate the receiving antenna.
- . Increase the separation between the equipment and receiver.
- . Connect the equipment into an outlet on a circuit different from that to which the receiver is connected.
- . Consult the dealer or an experienced radio/TV technician for help.

#### Statement according to FCC part 15.21

Modifications not expressly approved by this company could void the user's authority to operate the equipment.

# **RF exposure FCC**

For body worn operation, to maintain compliance with FCC RF exposure guidelines, use only accessories that contain no metallic components and provide a separation distance of 15mm (0.6 inches) to the body. Use of other accessories may violate FCC RF exposure guidelines and should be avoided.

This device and its antenna must not be co-located or operating in

conjunction with any other antenna or transmitter.

# **Health and Safety Information FCC**

This EUT has been shown to be capable of compliance for localized specific absorption rate (SAR) for uncontrolled environment/general population exposure limits specified in ANSI/IEEE Std. C95.1-1992 and had been tested in accordance with the measurement procedures specified in FCC/OET Bulletin 65 Supplement C (2001) and IEEE Std. 1528-200X (Draft 6.5, January 2002).

Ministry of Health (Canada), Safety Code 6. The standards include a substantial safety margin designed to assure the safety of all persons, regardless of age and health. The exposure standard for wireless mobile phones employs a unit of measurement known as the Specific Absorption Rate, or SAR. The SAR limit set by the FCC is 1.6W/kg \*.

\* In the U.S. and Canada, the SAR limit for mobile phones used by the public is 1.6 watts/kg (W/kg) averaged over one gram of tissue. The standard incorporates a substantial margin of safety to give additional protection for the public and to account for any variations in.

# Memo